# **Concur Request: Printed Reports Configuration**

# **Setup Guide**

**Last Revised: October 1, 2022**

Applies to these SAP Concur solutions:

#### $\square$  Expense

 $\Box$  Professional/Premium edition  $\square$  Standard edition

 $\Box$  Travel

 $\Box$  Professional/Premium edition  $\Box$  Standard edition

 $\square$  Invoice

 $\Box$  Professional/Premium edition  $\square$  Standard edition

**⊠** Request

 $\boxtimes$  Professional/Premium edition

 $\square$  Standard edition

# **Table of Contents**

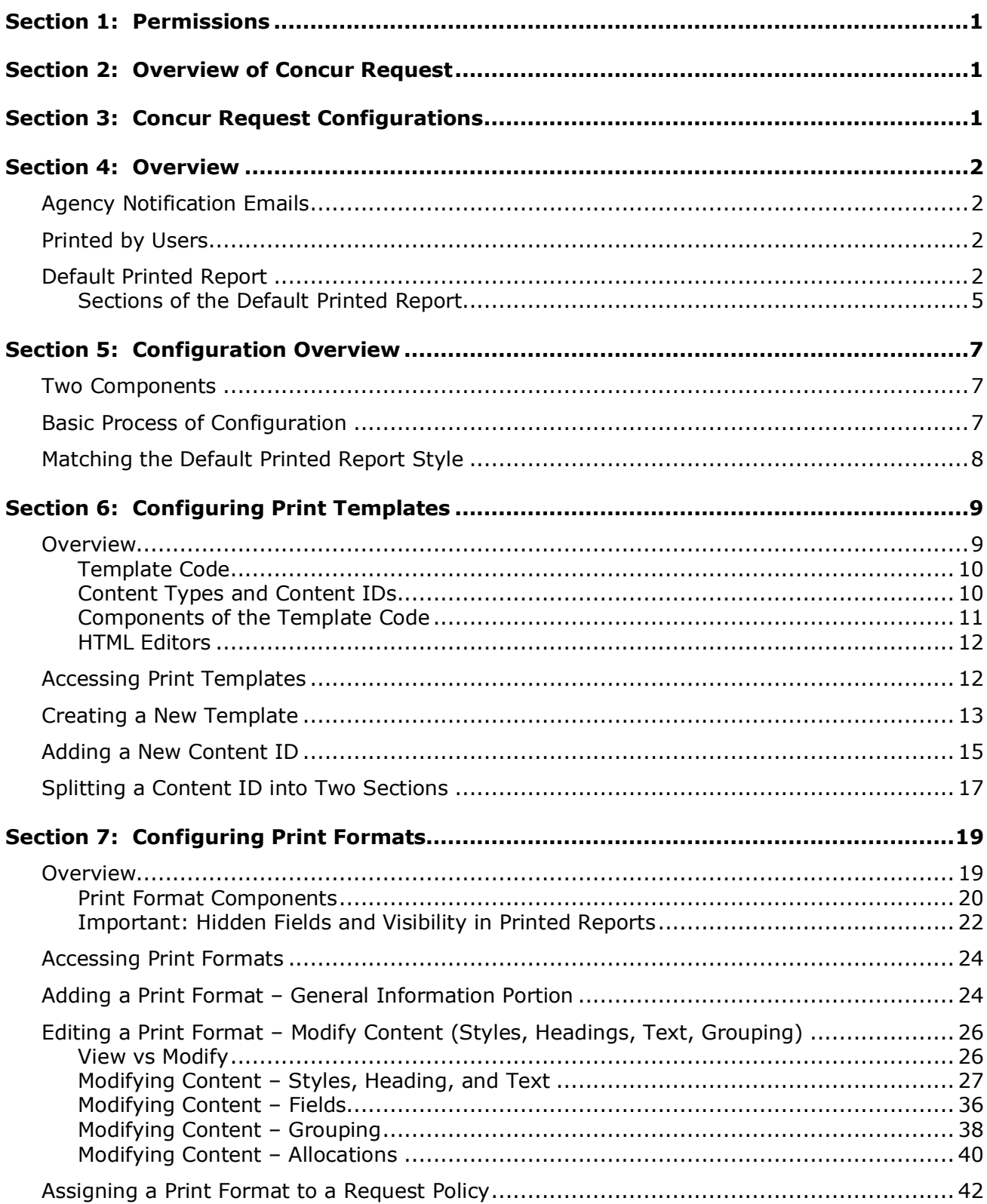

# **Revision History**

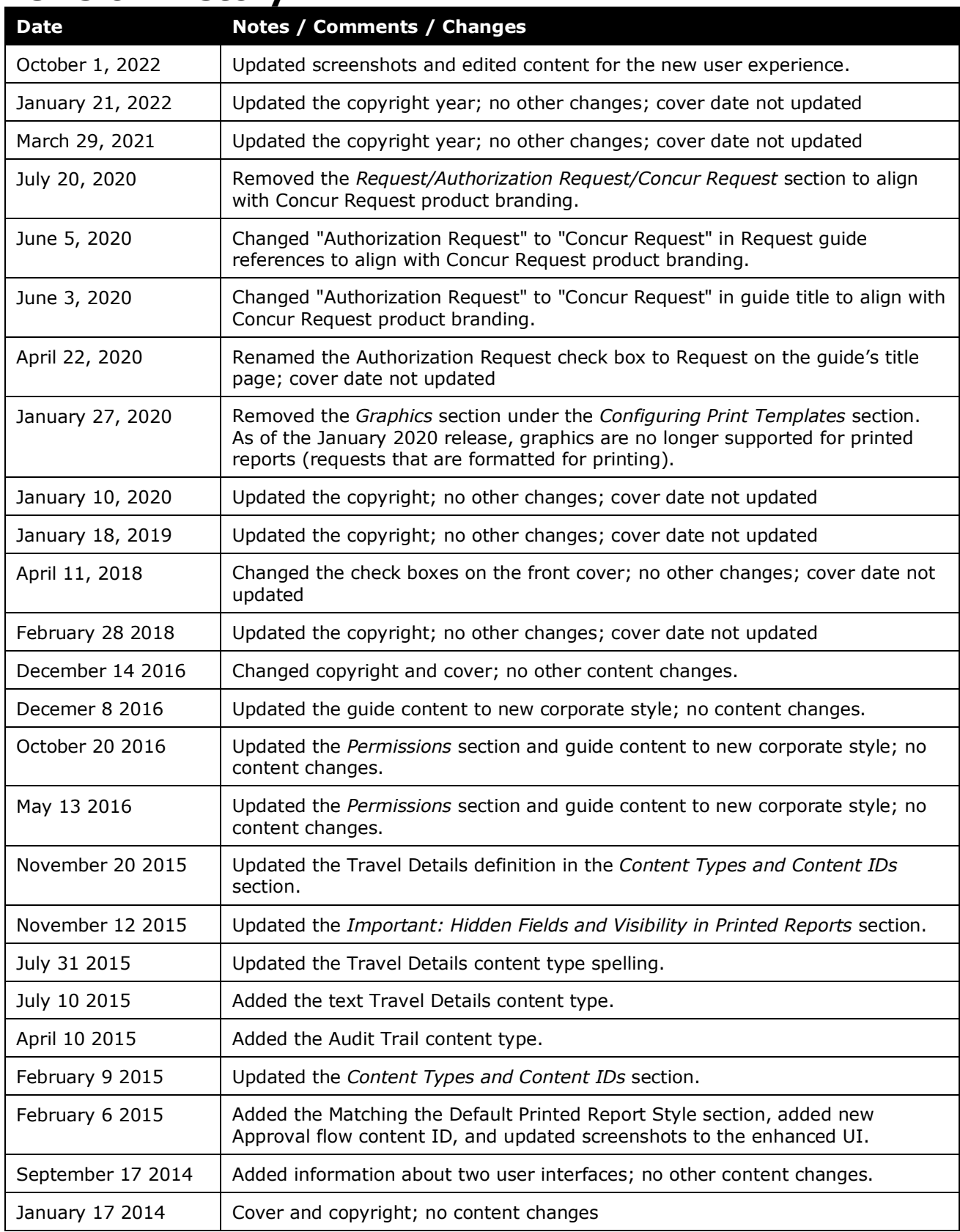

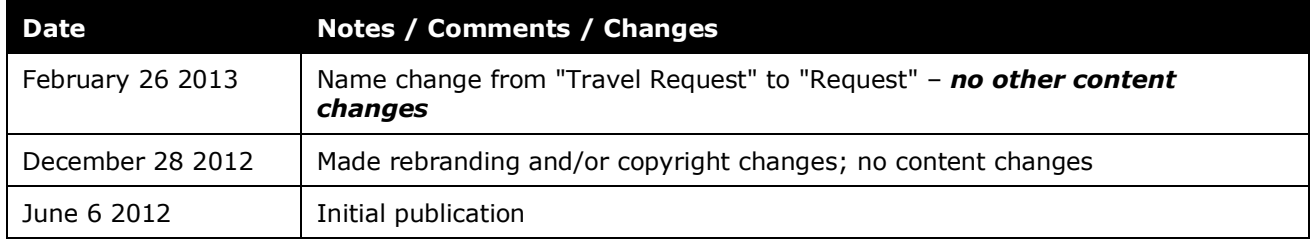

# **Printed Reports Configuration**

<span id="page-6-0"></span>**NOTE:** Multiple SAP Concur product versions and UI themes are available, so this content might contain images or procedures that do not precisely match your implementation. For example, when SAP Fiori UI themes are implemented, home page navigation is consolidated under the SAP Concur Home menu.

### **Section 1: Permissions**

AA company administrator may or may not have the correct permissions to use this feature. The administrator may have limited permissions, for example, they can affect only certain groups and/or use only certain options (*view* but not *create* or *edit*).

If a company administrator needs to use this feature and does not have the proper permissions, they should contact the company's SAP Concur administrator.

<span id="page-6-1"></span>Also, the administrator should be aware that some of the tasks described in this guide can be completed only by SAP Concur staff. In this case, the client must initiate a service request with SAP Concur support.

## **Section 2: Overview of Concur Request**

<span id="page-6-2"></span>Refer to the *Concur Request: Overview Guide* for general information about requests, such as what the user sees, what the approver sees, workflow, settings, configuration basics, etc.

## **Section 3: Concur Request Configurations**

Not all Concur Request features are available for all Concur Request configurations.

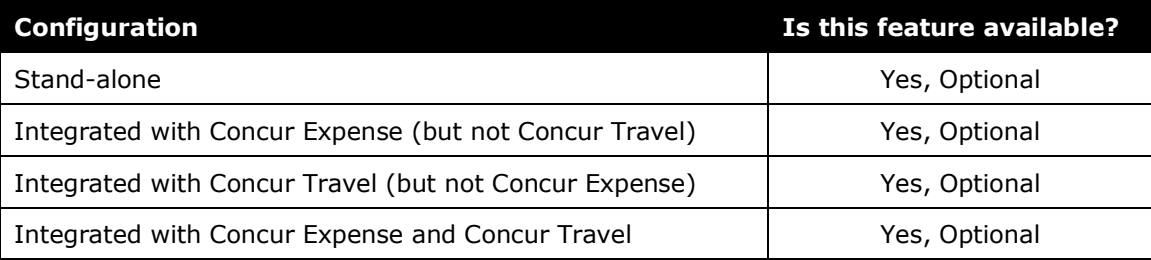

### **Section 4: Overview**

<span id="page-7-0"></span>*Printed report* is a generic term used to define a request that has been formatted for printing. Printed reports are used primarily:

- To be included in or attached to the notification email sent to the travel agency for pre-booking (request created) and booking (request approved)  $-$  or  $-$
- By the user to have a printed copy of the request

#### <span id="page-7-1"></span>**Agency Notification Emails**

This guide describes how to configure printed reports. However, the process for generating the associated notification emails – and including a printed report with the email – is described in the *Concur Request: Policies and Groups Setup Guide* and the *Concur Request: Workflow - General Information Setup Guide*.

#### <span id="page-7-2"></span>**Printed by Users**

A user can print a request (based on the printed report format) from the **Print/Share** menu on the request.

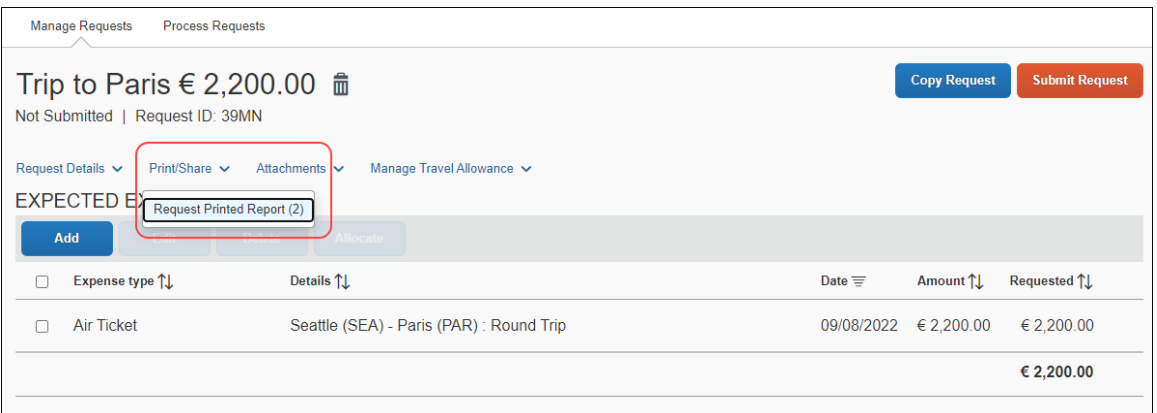

The *default* report appears on the **Print/Share** menu. Using the Printed Reports feature, the administrator can create additional formats as desired. Once the new formats are assigned to the user's policy, the new formats appear on the **Print/Share** menu.

When the user selects from the **Print/Share** menu, the system opens the printable request in a separate browser window and provides options that include the **Print** button.

#### <span id="page-7-3"></span>**Default Printed Report**

The *default* printed report appears as shown below – whether it is included in a travel agency notification email or printed by a user. The buttons for saving the

report as a PDF, emailing the report, printing the report, or closing the report are located at the bottom of the printed report page.

Each section of the printed report page is enclosed in an individual box to help improve the readability of the report by making each section visually distinct.

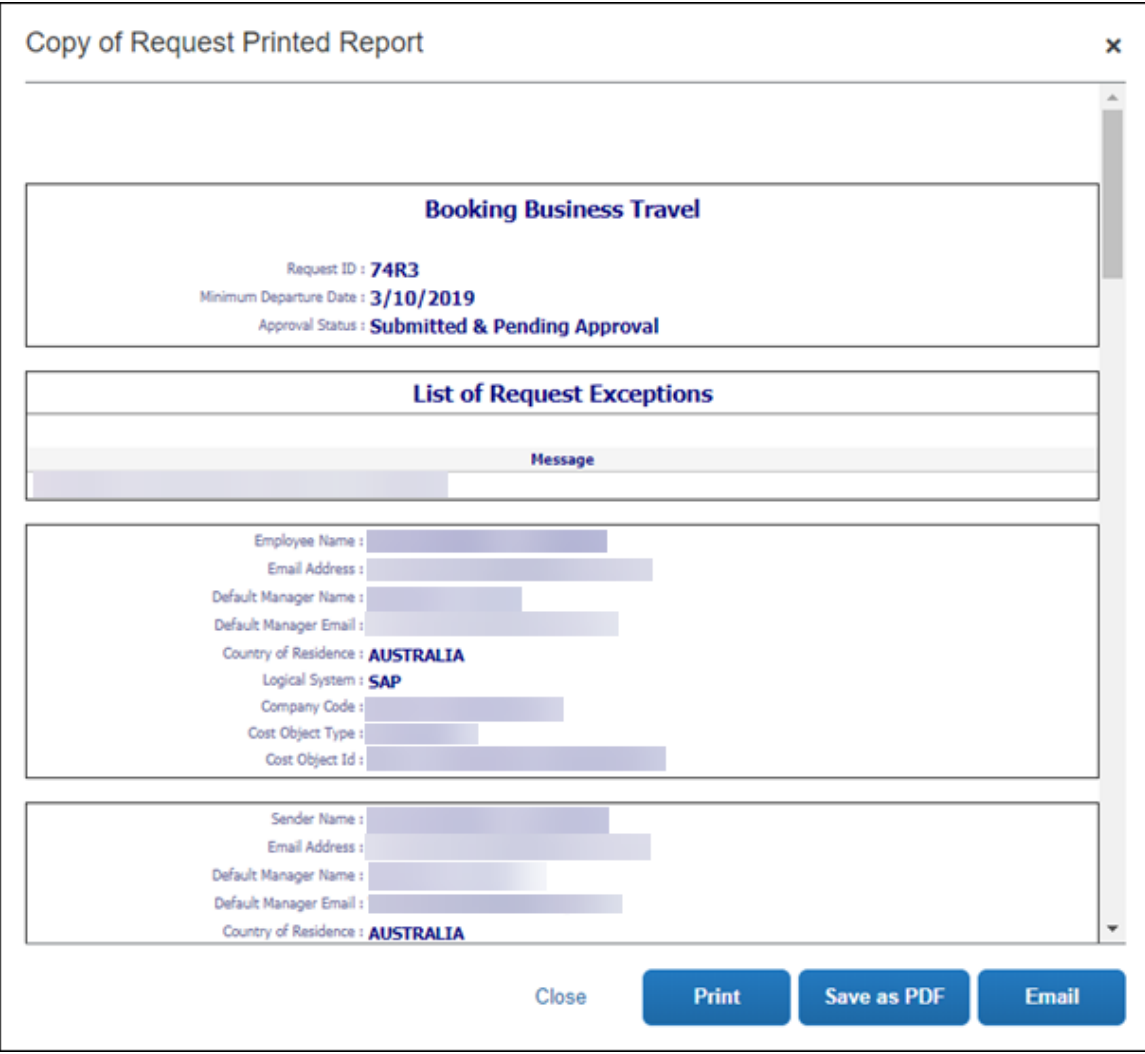

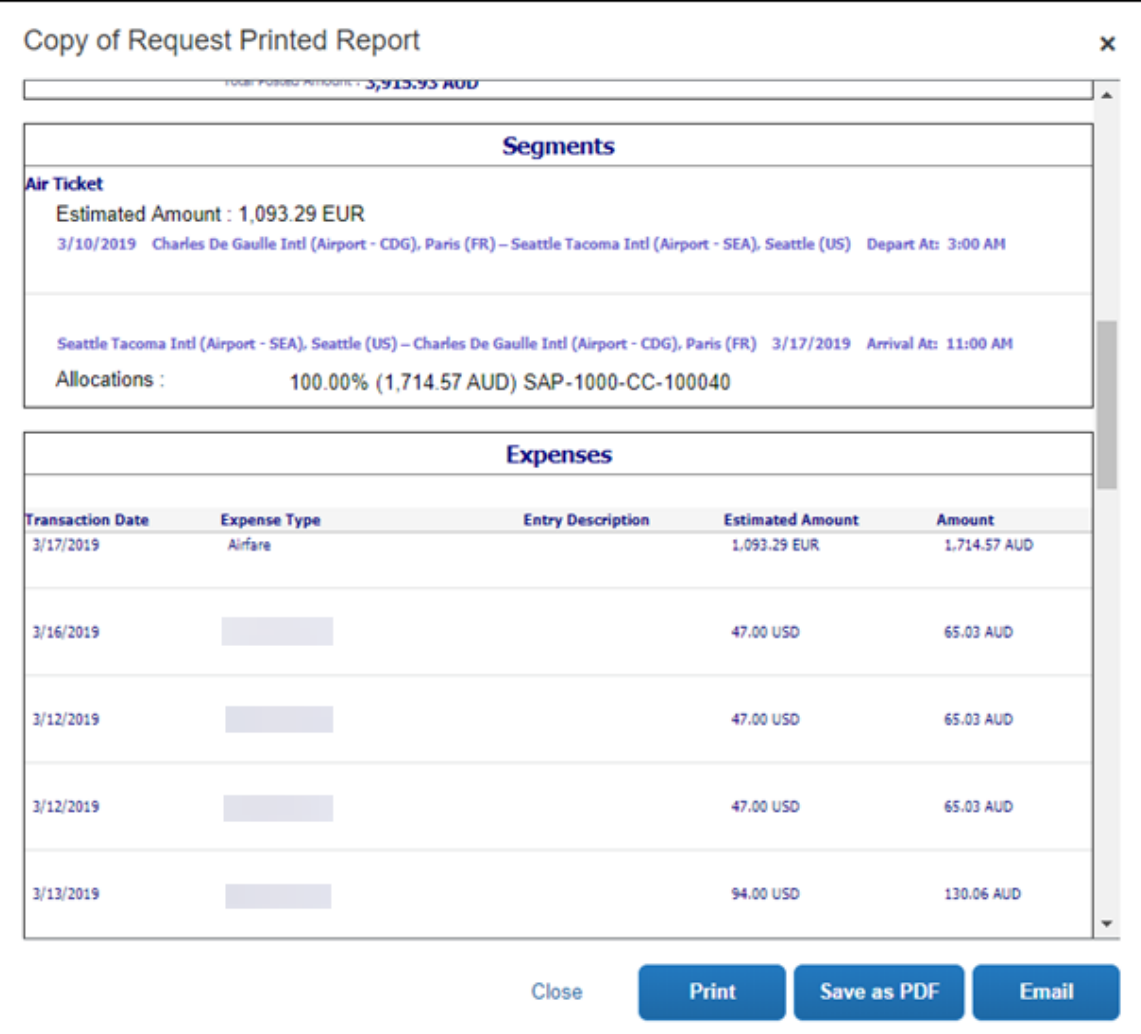

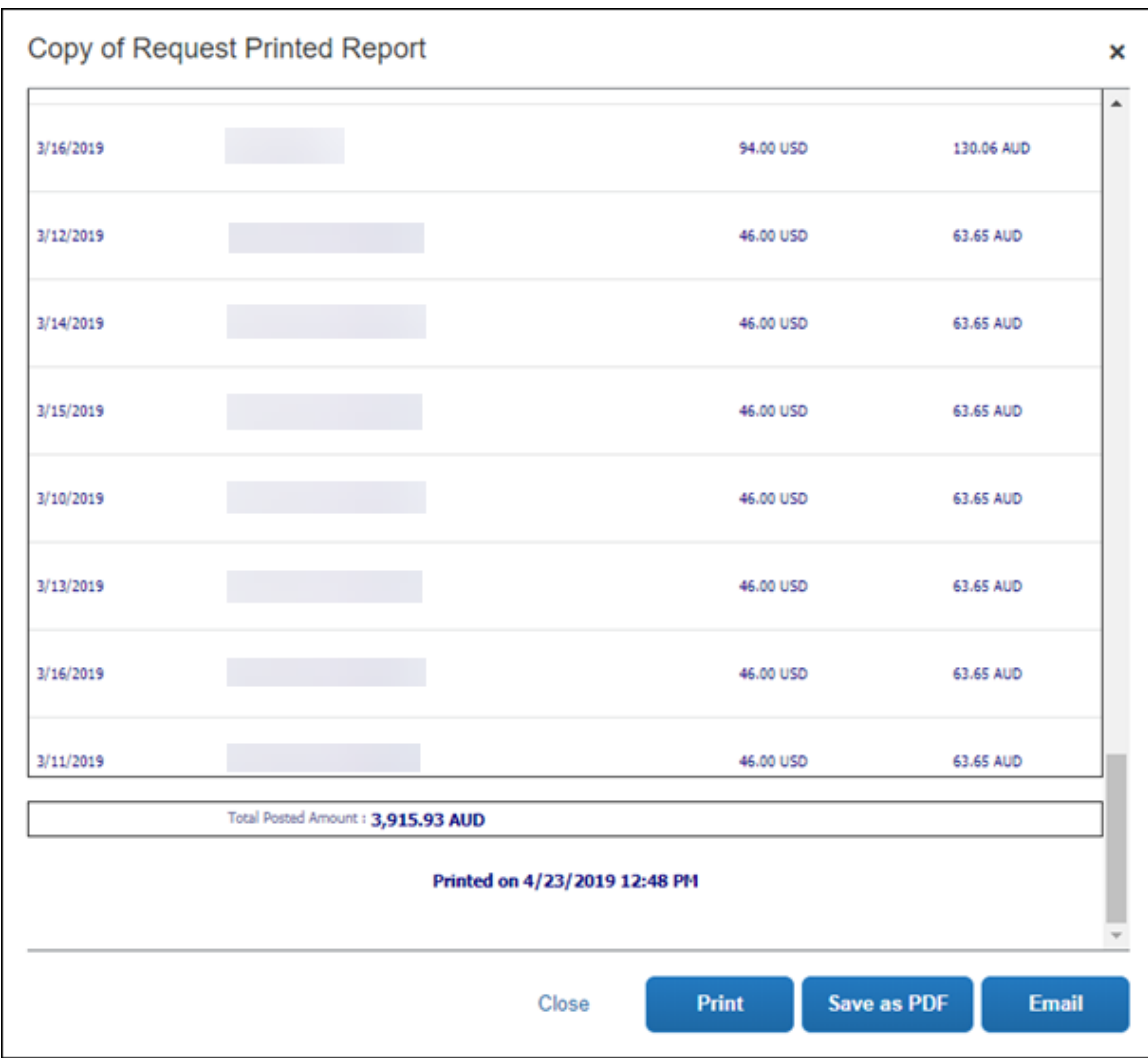

#### <span id="page-10-0"></span>*Sections of the Default Printed Report*

The actual "skeleton" of the default printed report looks like this and contains these sections.

**NOTE:**A section does not print if there is no data. Some of the sections shown below do not appear on the sample above because there is no data in those sections.

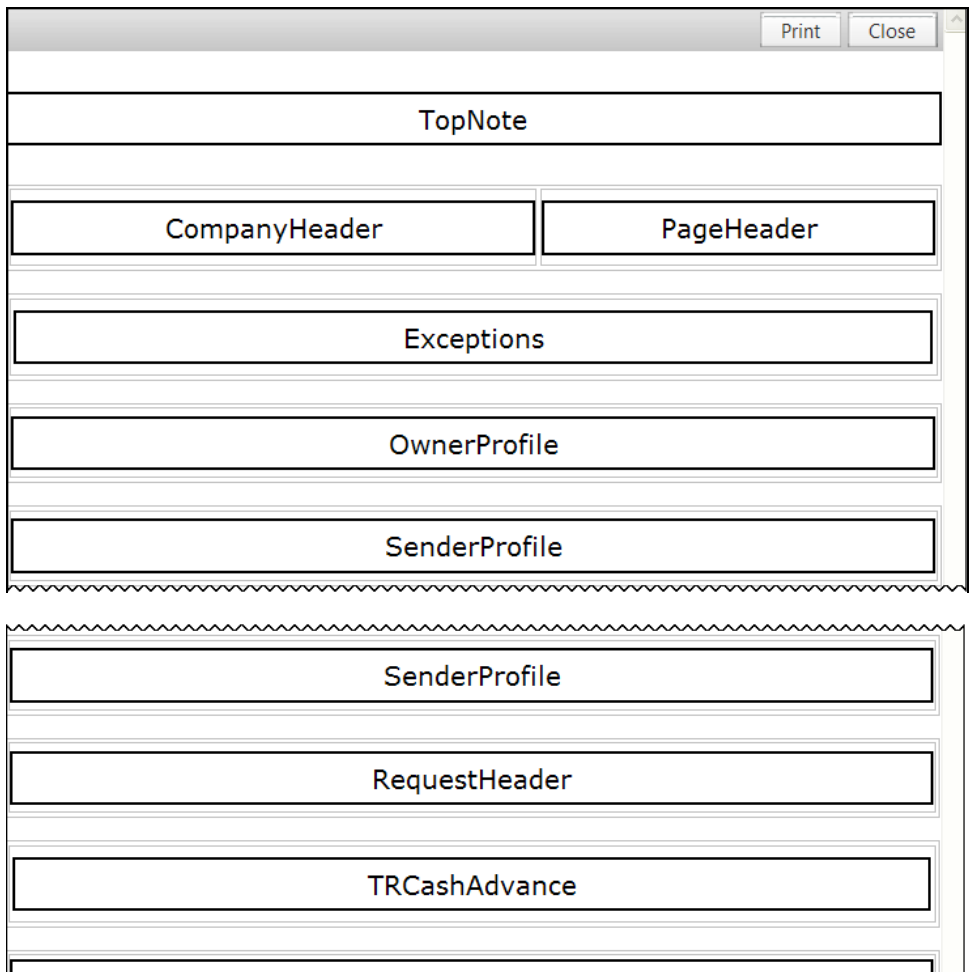

Segments

**RequestEntries** 

RequestTotal

OwnerIdentity

BottomNote

The sections are:

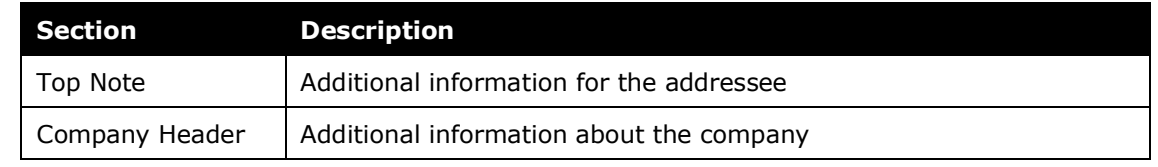

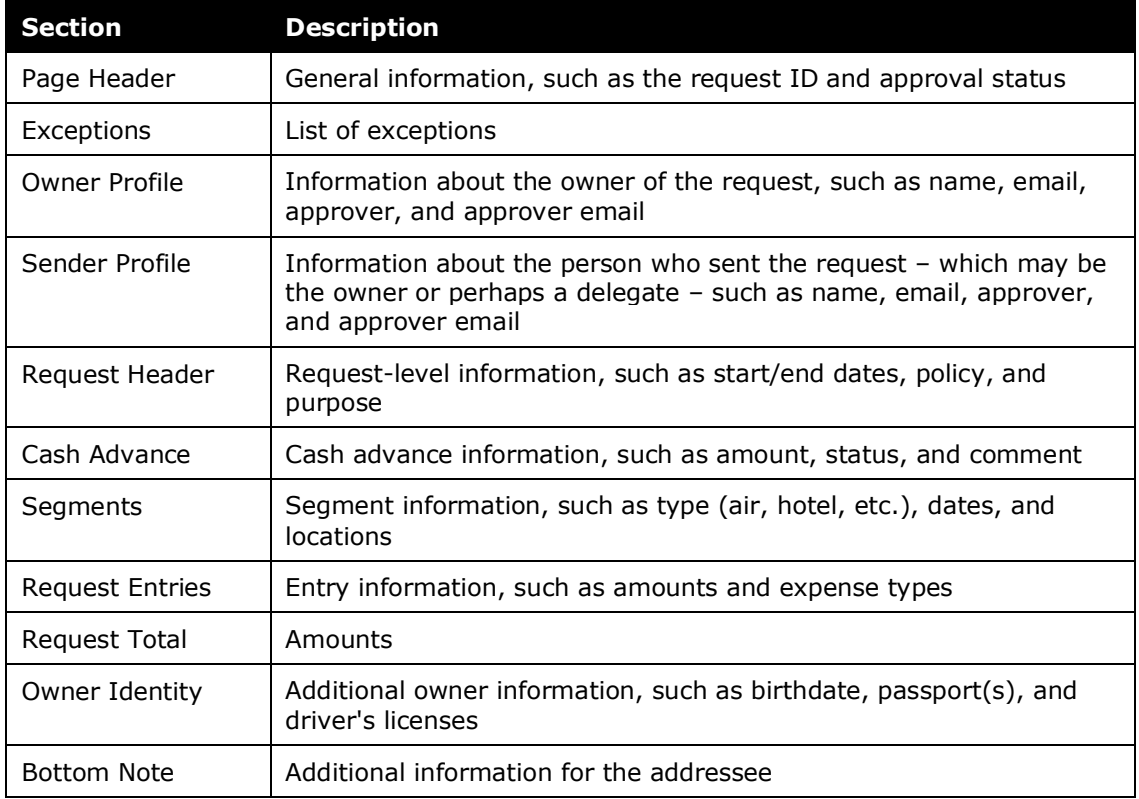

# <span id="page-12-1"></span><span id="page-12-0"></span>**Section 5: Configuration Overview**

#### **Two Components**

A printed report has two main components:

• A *print template* defines *where* the data appears on the printed report.

**NOTE:**Modifying the template requires HTML skills.

• A *print format* defines *what* information appears on the printed report and *how* it looks.

#### <span id="page-12-2"></span>**Basic Process of Configuration**

If the *default* printed report does not contain the desired information or if it is not laid out in the way that the company needs, the administrator can create new print templates (for layout) and print formats (for fields and format).

The process is as follows:

**Step 1:** If a new print *template* is required, copy an existing print template and then edit the copy.

**Step 2:** If a new print *format* is required, either create a new print format or copy an existing print format and then edit the copy.

**Step 3:** Assign the appropriate print format to each request policy.

#### <span id="page-13-0"></span>**Matching the Default Printed Report Style**

The default printed reports all use one look and feel. If you want to add a new section to a default printed report, you can match the existing default style by updating the template and the format using the steps in this section.

- *To update the print template:*
	- 1. Click **Administration** > **Request**.
	- 2. Click **Printed Reports** (left menu) > **Print Templates**.
	- 3. Select an existing template, and either click **Copy** or click **Edit**.
	- 4. At the location that you would like to add a section (after one of the #end marks), enter the following HTML:

<table class="cStdForm" border="1" bordercolor="silver" style="width: 100%" summary="Summary for print report request">

```
<tr><td>SECTION_VARIABLE</td></tr>
```
</table>

This will add the new variable and surround it with the expected borders.

Refer to the *Adding a New Content ID* section of this quide for more information about the section variables.

- 5. Click **Save**.
- *To update the print format:*
	- 1. Click **Administration** > **Request**.
	- 2. Click **Printed Reports** (left menu) > **Print Formats**.
	- 3. Select an existing format.
- 4. Click **Copy**.
- 5. Enter the desired name.
- 6. In the **Print Template** field, select the print template you updated in the previous procedure.
- 7. Click **Save**.
- 8. Click the new print format.
- 9. Click **Modify Content**.
- 10. Click the desired section to modify.

#### 11. Click **Modify Content**.

12. Select the following options:

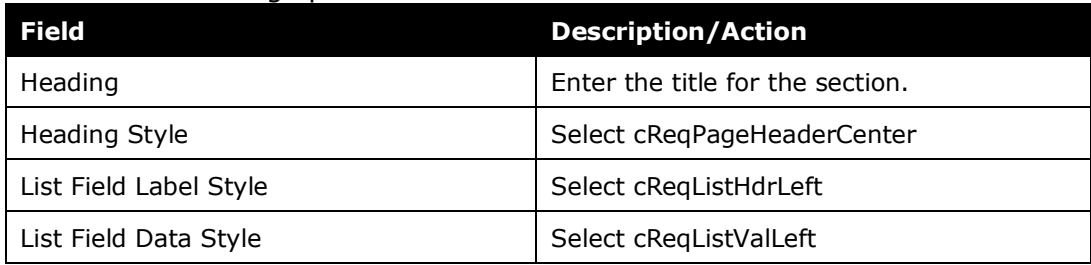

<span id="page-14-0"></span>13. Click **Save**.

# <span id="page-14-1"></span>**Section 6: Configuring Print Templates**

#### **Overview**

The *print template* defines the layout of the printed report. You would edit a print template mainly to:

- Add a graphic logo to the printed report
- Add new sections to the printed report
- Separate sections into multiple sections
- Change location of the sections
- Add white space padding around content, using the HTML padding property

Do *not* edit a print template for the following changes:

- Do not embed text into the HTML template it is not localized. Instead, create a text content ID and add the text in the print format.
- Do not change the style of text in HTML by using the style property. Instead, use one of the text styles in PrintStyles.css or create a new one (requires customization).

• It is not necessary to delete unwanted sections from the template. To "not include" a section, simply do not include any information in the print format – sections that do not have data do not print.

#### <span id="page-15-0"></span>*Template Code*

A template is source code. It is a block of text that contains variable-named references to the content defined by the print format. The variables are surrounded by HTML tags that provide the layout and formatting control.

You should have HTML or programming knowledge before you attempt to modify any print *templates*. HTML knowledge is helpful in modifying print *formats* when modifying text variables but not necessary.

#### <span id="page-15-1"></span>*Content Types and Content IDs*

The template contains content IDs and content types enclosed in HTML tables and table cells. Content IDs, such as RequestHeader, can be any terminology you want, but the content types must be one of these types:

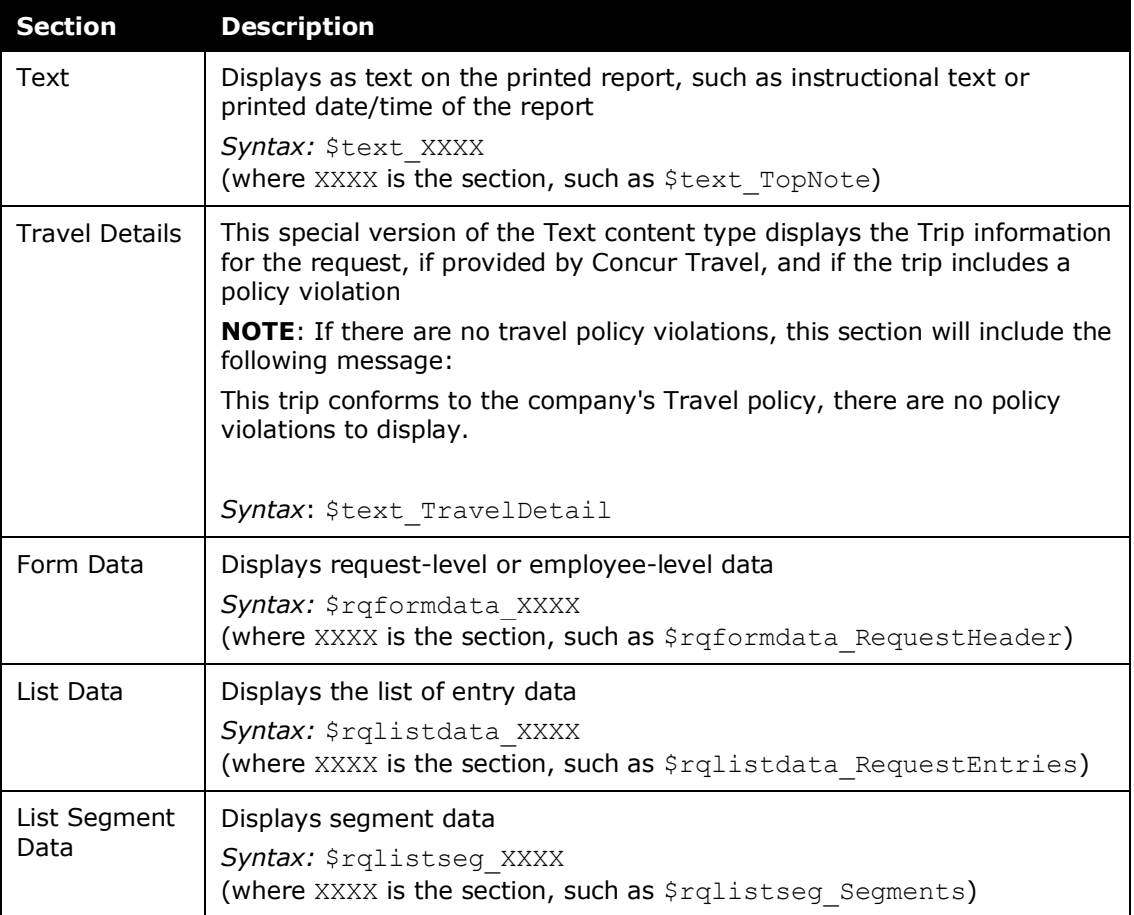

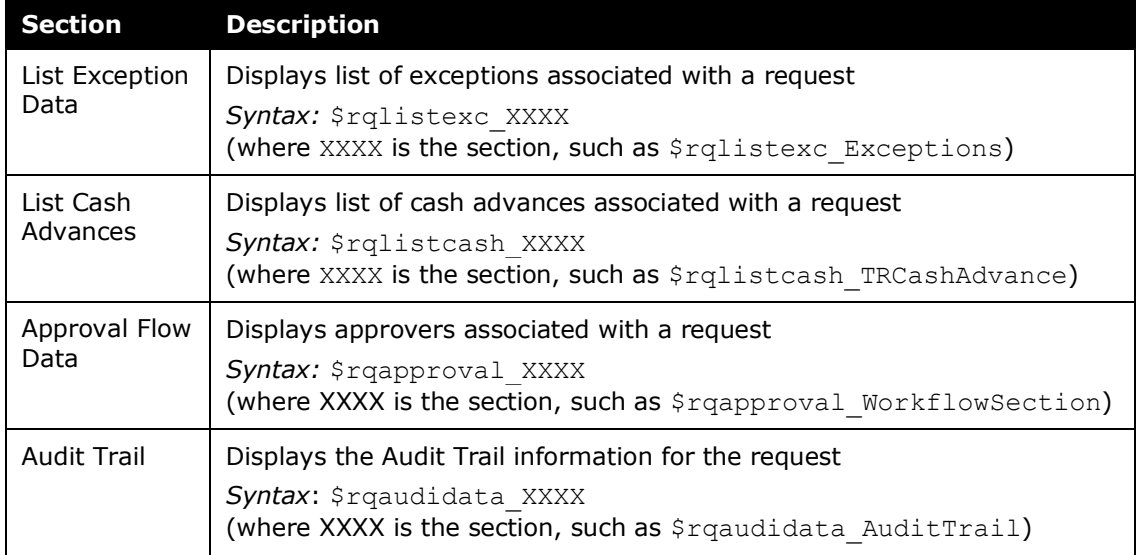

#### <span id="page-16-0"></span>*Components of the Template Code*

In the template code, each variable has a content type attached to it preceded by a dollar sign (\$), such as: \$text TopNote

When adding a new section or editing an existing section, it must contain the dollar sign (\$), then the content type, an underscore, and then a unique name, for example <tr><td>\$text\_TopNote</td></tr>. When you add a new section, it creates its own table cell, but you can create a table cell or table for the new parameter as well.

The name specified after the underscore will display as the section label in the Preview Layout view:

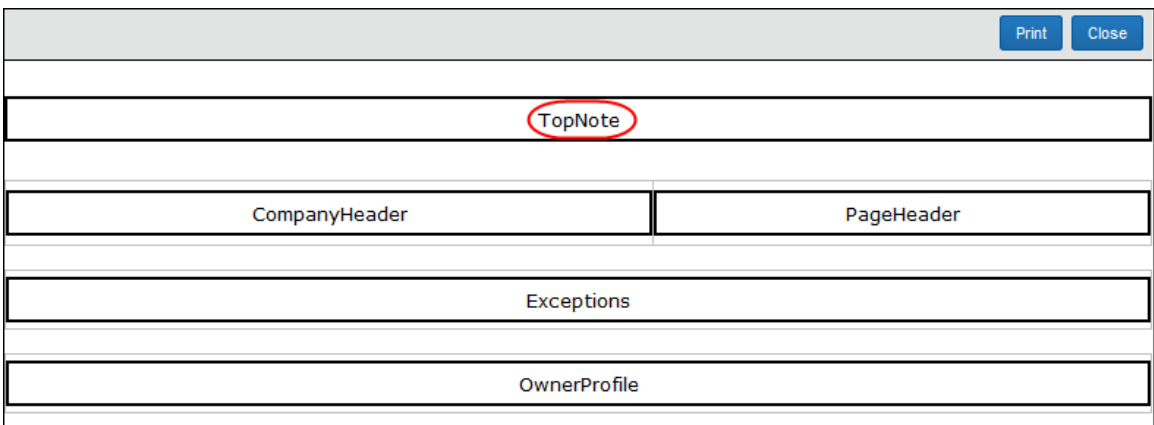

The section heading that appears to the user in the printed report is configured in the Modify Content area of the print format.

 For more information, refer to the *Editing a Print Format – Modify Content (Styles, Headings, Text, Grouping)* section of this guide.

#### <span id="page-17-0"></span>*HTML Editors*

Before changing the template code, you should be aware of a few things to reduce the amount of errors and make coding easier:

- It is highly recommended that you are well-versed in HTML and programming.
- You can use any HTML editor by copying and pasting the template code into the editor. Once complete, you can copy the code back into the Printed Reports tool.
- If you copy the code from the Printed Reports tool, paste the code *within* the Body tags of the HTML editor.

#### <span id="page-17-1"></span>**Accessing Print Templates**

Only the Global administrator can access the print templates.

- *To access Print Templates:*
	- 1. Click **Administration** > **Request.**
	- 2. Click **Printed Reports**. The **Print Formats** tab of the **Printed Reports** page appears.

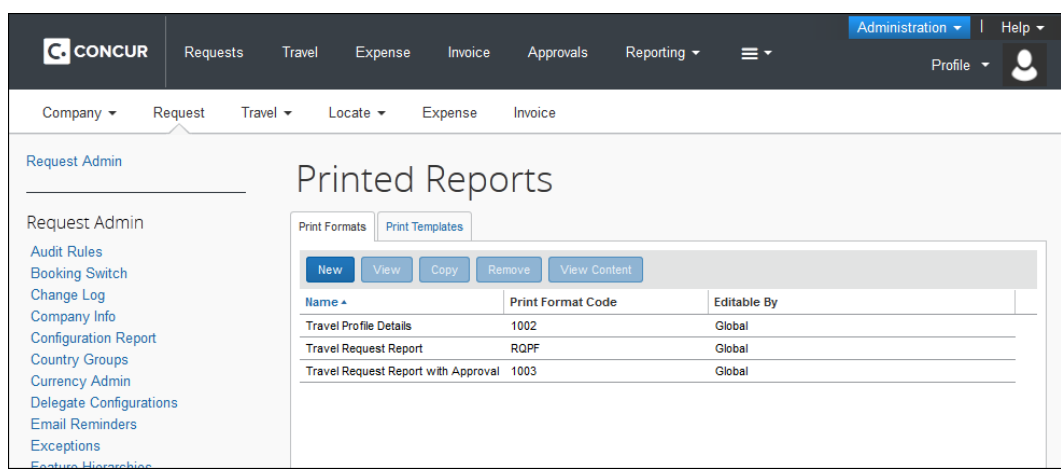

3. Click the **Print Templates** tab.

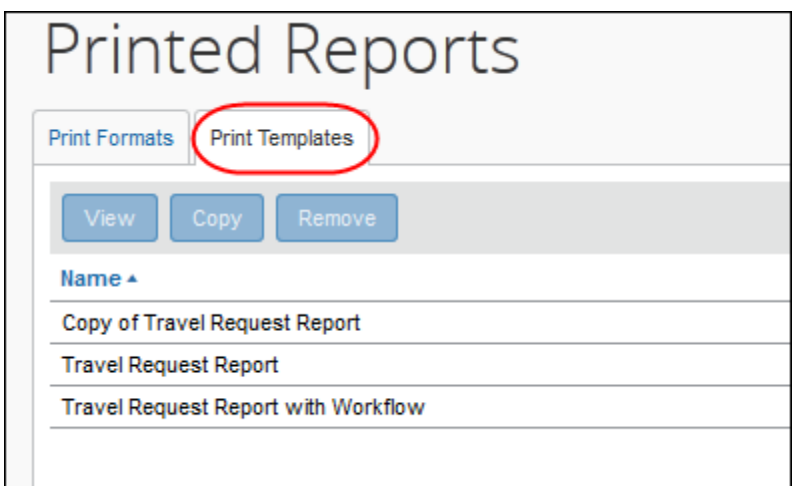

#### <span id="page-18-0"></span>**Creating a New Template**

Remember:

- The *print template* defines *where* the data appears on the printed report.
- The *print format* defines *what* information appears on the printed report and *how* it looks.

To create a template, copy an existing one and then edit the copy.

#### *To create a new template:*

1. On the **Print Templates** tab, click the template you want to copy.

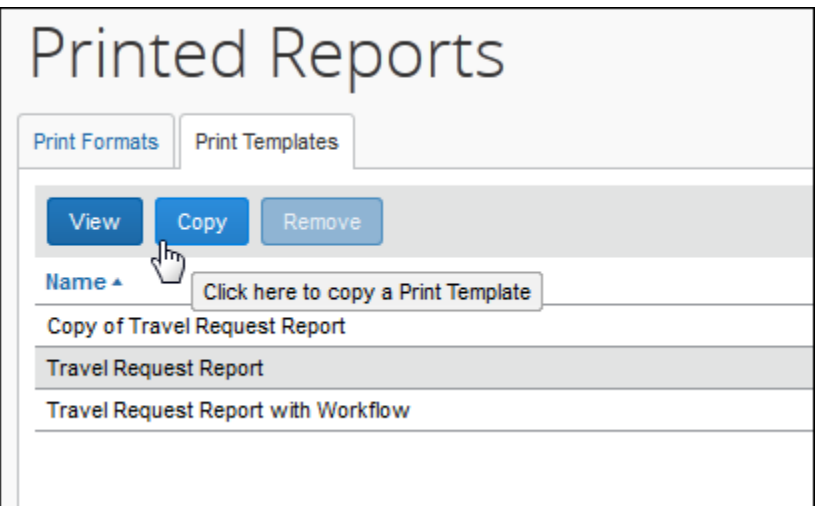

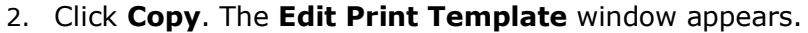

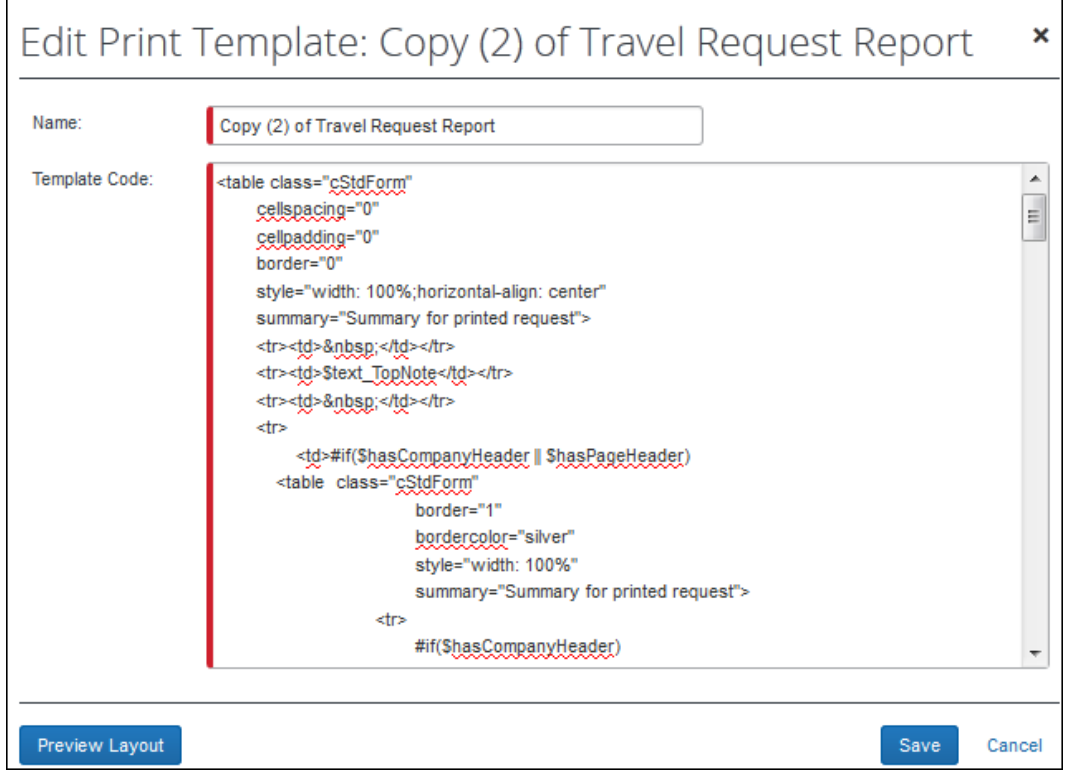

3. In the **Name** field, type the name of the new template.

**NOTE:**This name appears in the templates list when editing Print Formats; it does not appear to the employee.

4. In the **Template Code** area, edit the code as desired.

**Refer to** *Template Code* in this guide.

- 5. Click **Preview Layout** to view the template.
- 6. Click **Save**.

#### <span id="page-20-0"></span>**Adding a New Content ID**

In this example, we will add a second section to the TopNote area.

- *To add a new content ID to the template code:*
	- 1. On the **Edit Print Template** page, select the code you want to copy.

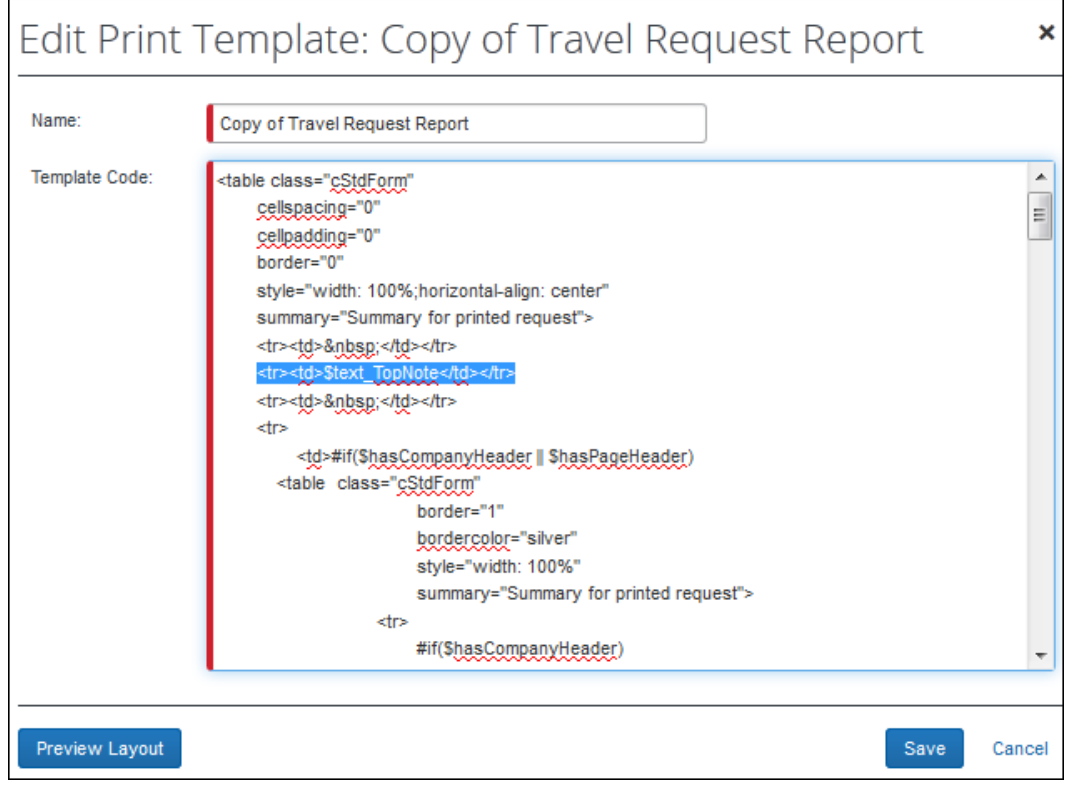

**NOTE:**As stated in the *Template Code* section, you can copy and paste this entire code into an HTML editor or edit it within this field. If you choose to use another editor, be sure to copy the entire text and copy it within the Body tags.

- 2. Copy a part of the code that has the same type of content type you want to create, such as *text*. Be sure to include the entire cell and/or table.
- 3. Paste the code into the desired section.

4. Change the Content ID to a unique ID, such as 2ndTopNote.

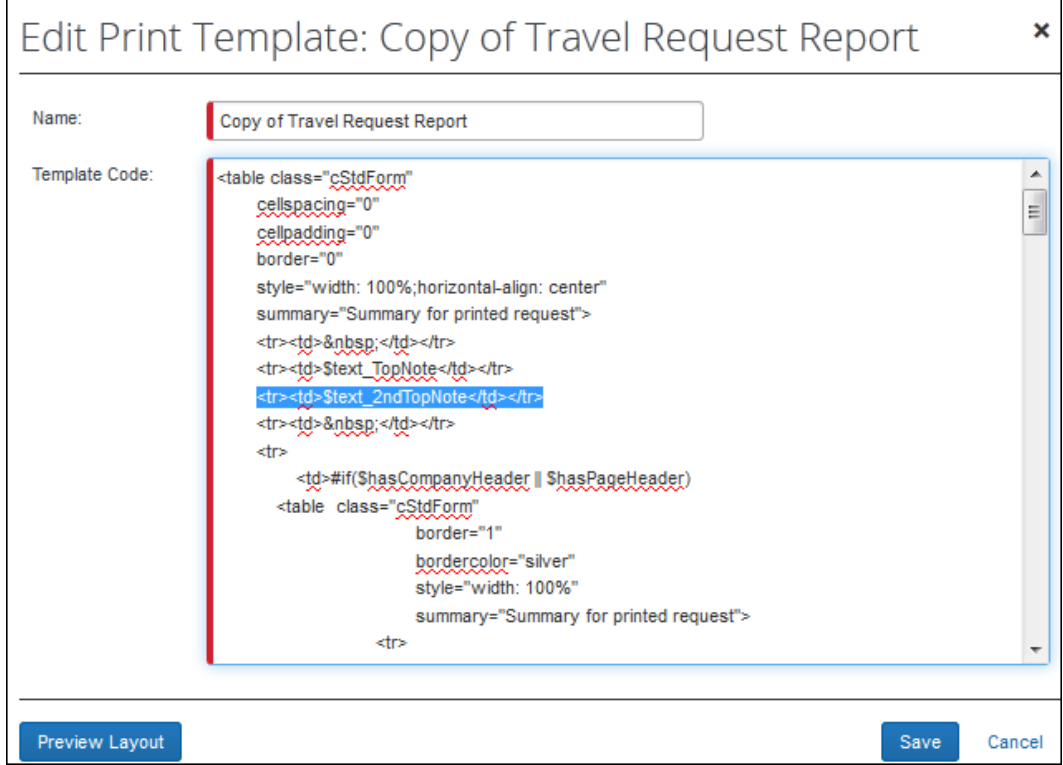

- 5. Make any other necessary HTML changes.
- 6. Click **Preview Layout** to view the layout with your new addition.

In this case, the 2ndTopNote – added above – looks like this:

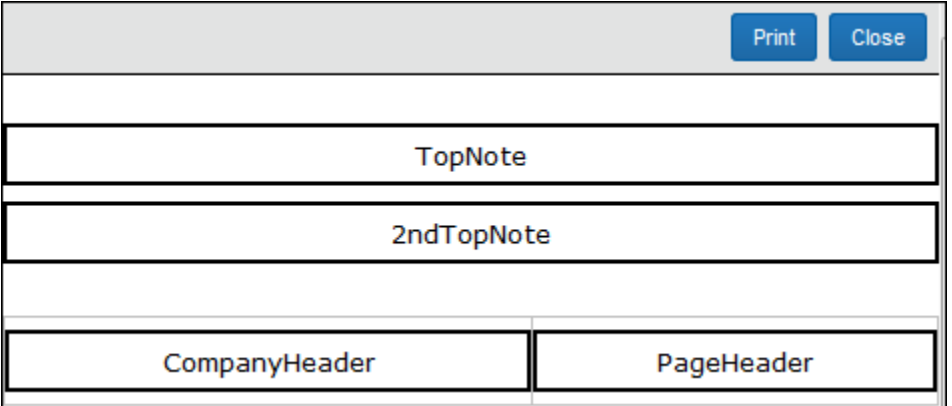

- 7. Click **Save**.
- 8. When you create a new content ID, the system automatically generates the content ID in Print Formats. Configure the new content ID as described in *Configuring Print Formats* in this guide.

#### <span id="page-22-0"></span>**Splitting a Content ID into Two Sections**

In this example, we will split the TopNote area into two sections.

- *To split a content ID into two sections:*
	- 1. On the **Edit Print Template** page, select the code you want to copy.

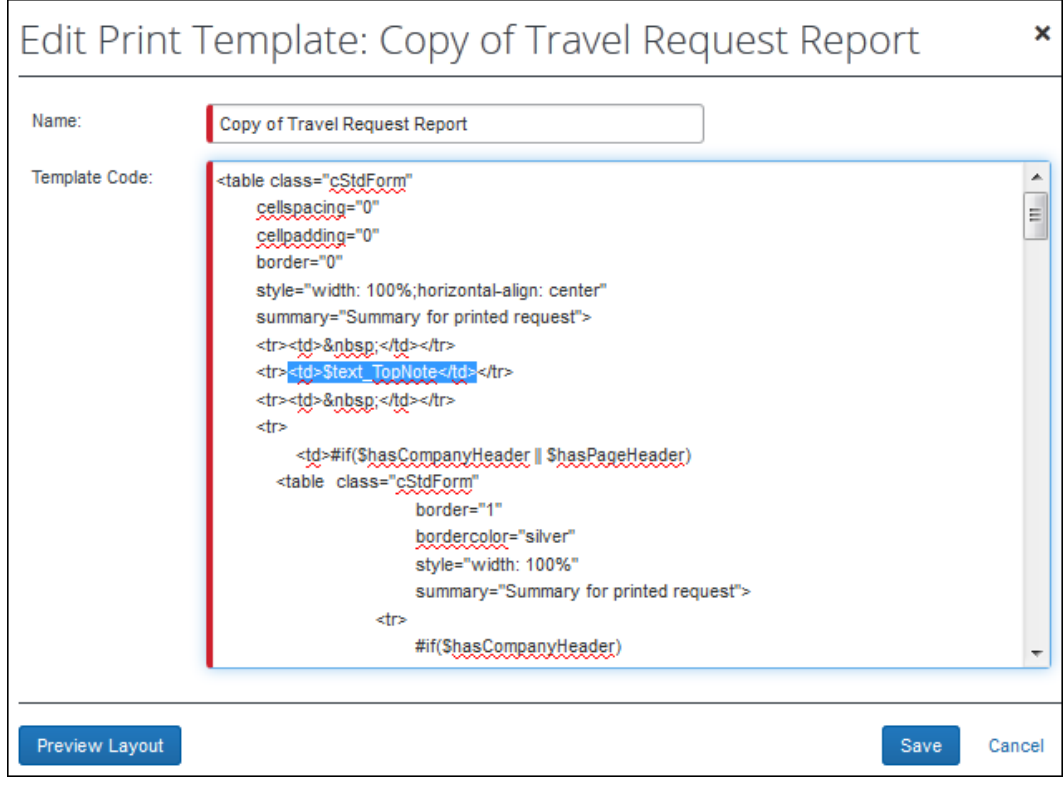

**NOTE:**As stated in the *Template Code* section, you can copy and paste this entire code into an HTML editor or edit it within this field. If you choose to use another editor, be sure to copy the entire text and copy it within the Body tags.

- 2. Copy a part of the code that has the same type of content type you want to create, such as text. Be sure to include the entire cell and/or table.
- 3. Paste the code into the desired section and make the required HTML edits.

4. Change the Content ID of at least one of the sections, such as TopNoteRight.

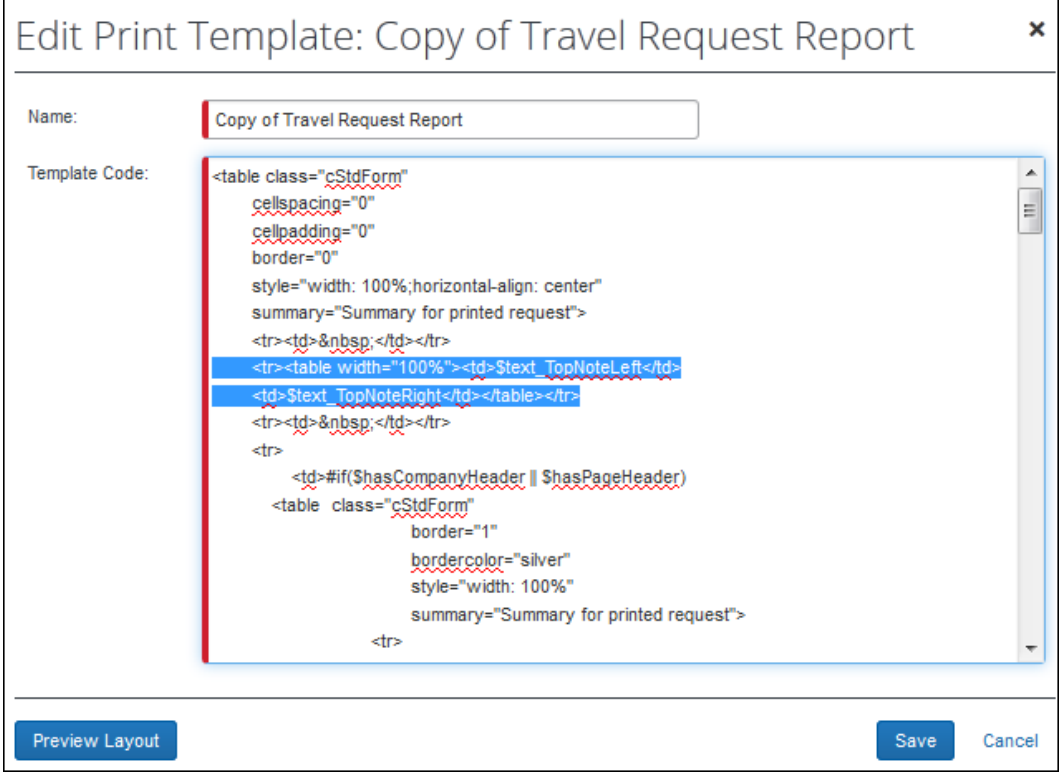

There are several ways to achieve these results. In this case, we used a table within a table.

5. Click **Preview Layout** to view the layout with your new addition.

In this case, the TopNoteLeft and TopNoteRight look like this:

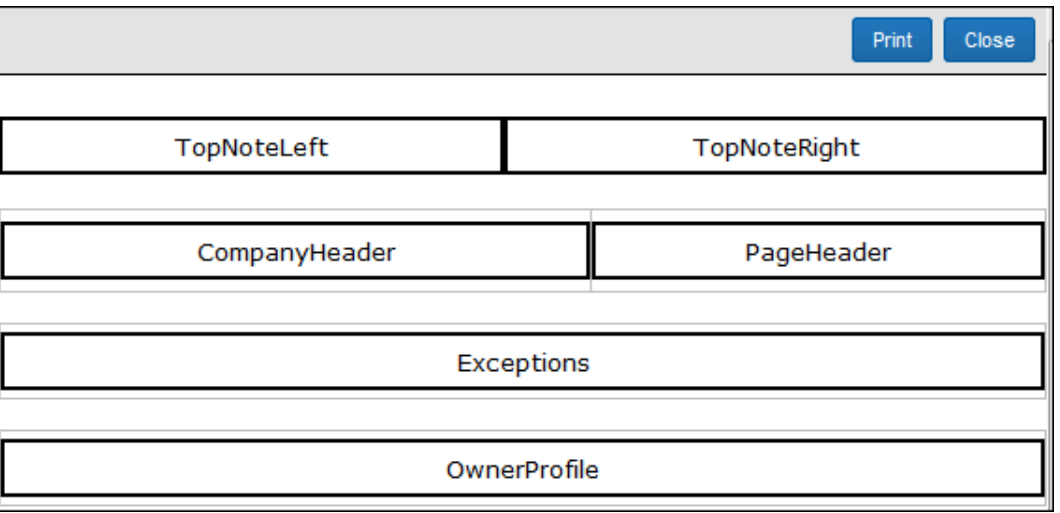

6. Click **Save**.

<span id="page-24-0"></span>7. When you create a new content ID, the system automatically generates the content ID in Print Formats. Configure the new content ID as described in *Configuring Print Formats* in this guide.

# <span id="page-24-1"></span>**Section 7: Configuring Print Formats**

#### **Overview**

Remember:

- The *print template* defines *where* the data appears on the printed report.
- The *print format* defines *what* information appears on the printed report and *how* it looks.

Each print format is owned by the Global or Group administrator who created it. A Global print format can be viewed by a Group administrator, but can be edited only by the Global administrator. A print format created by one Group administrator cannot be viewed by Group administrators of other groups but can be viewed by the Global administrator.

#### <span id="page-25-0"></span>*Print Format Components*

There are two main components to creating or modifying a print format:

• **General information:** General information includes the name of the print format, the name of the associated print template, and the "editable by" groups.

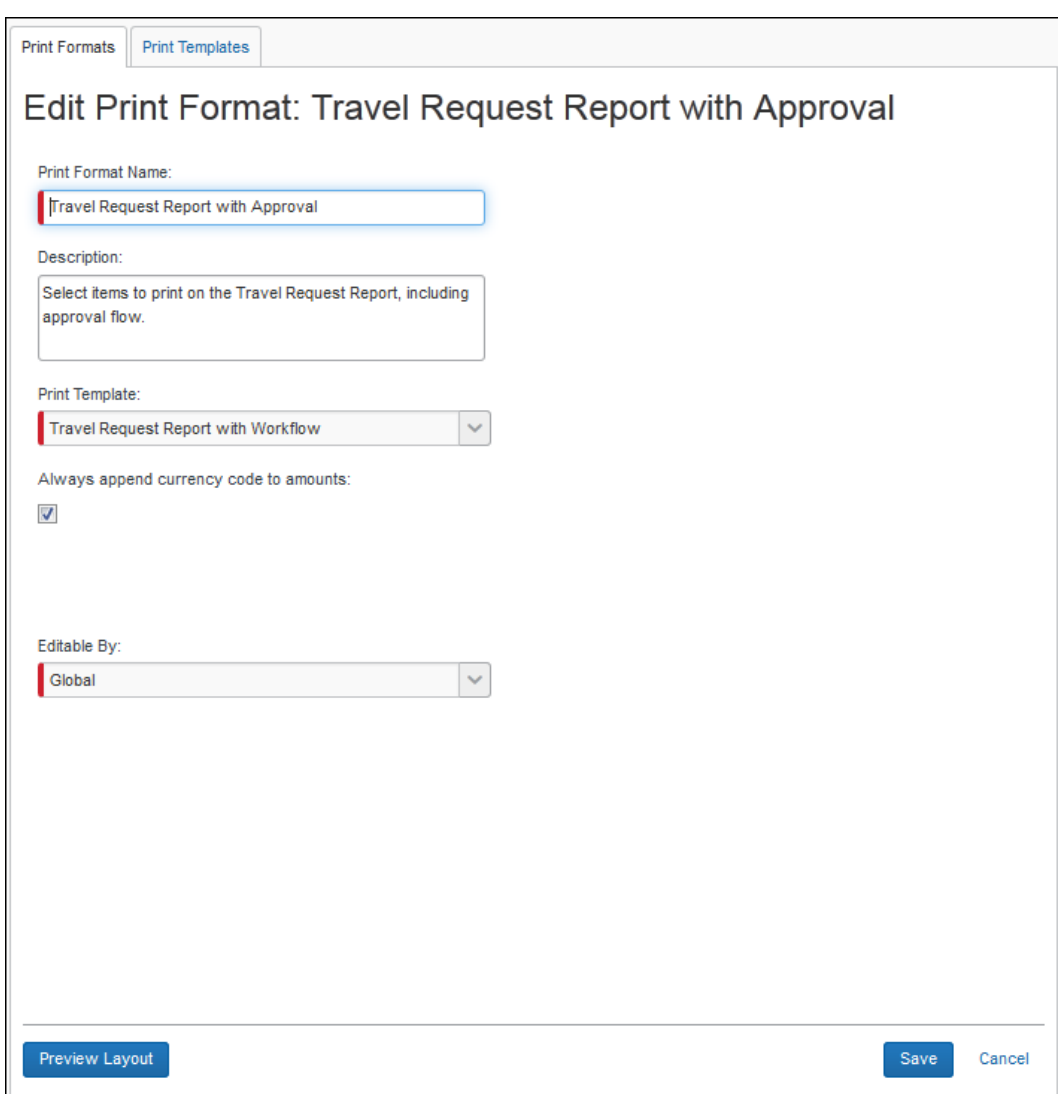

• **Content:** Content is *what* appears (fields, text in the section headings) and *how* it appears (styles, centering, grouping, etc.). What you can add, what you can change, and how you can format it all depend on the type of content: text, form, list, segment, exception, cash advance – as shown in the **Content Type** column.

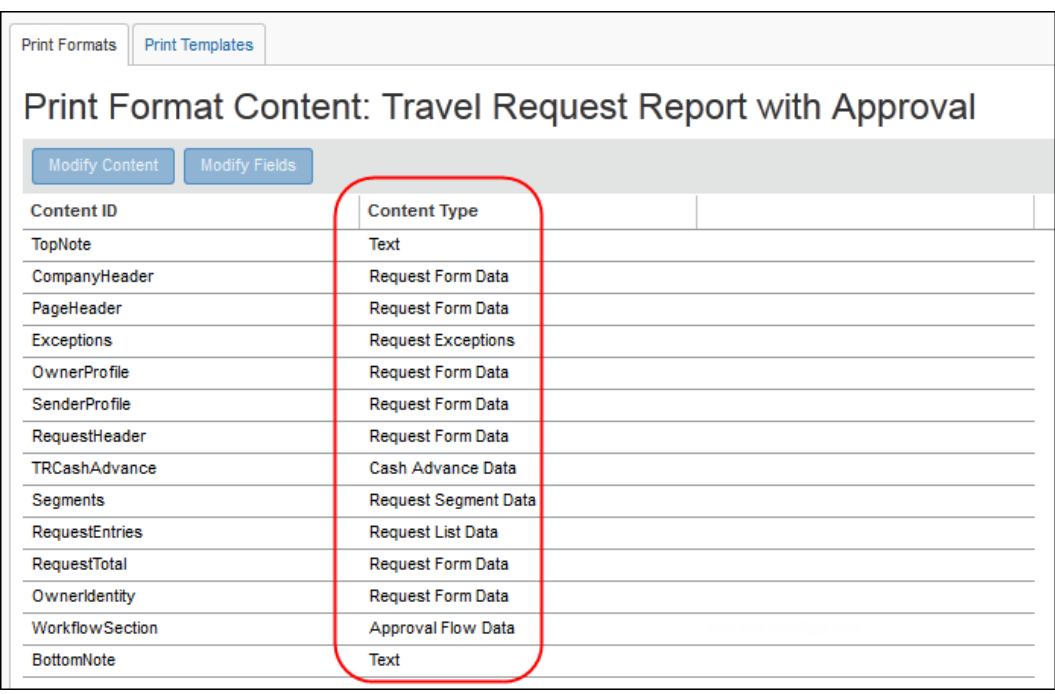

As shown in the sample above, there are four buttons – **Modify Content**, **Modify Fields**, **Modify Grouping**, and **Modify Allocation Fields** – at the top of the page. These buttons define the type of modifications you can make to each content type – and they vary by content type.

The table below shows the relationship between the content type and the types of modifications you can make for each.

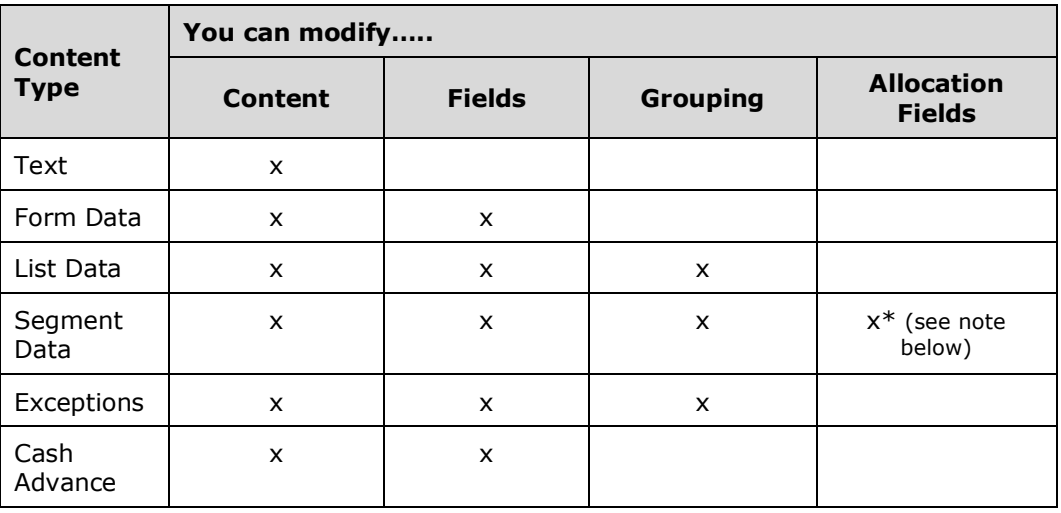

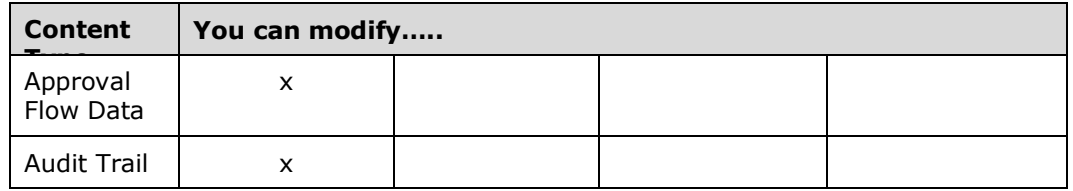

\* By default, the **Modify Allocation Fields** button appears only for the *Segment* content type. You can, however, have it appear for the *List* (request entries) content type. (Technically, you can also have it appear for *Cash Advance* and *Exceptions* but its usefulness is limited.) For more information, refer to the information about the **Enable customization of allocation details for expenses field** in this guide.

#### <span id="page-27-0"></span>*Important: Hidden Fields and Visibility in Printed Reports*

Most fields can be added to a printed report, as described on the following pages. However, whether or not a field actually displays on the printed report is determined by these additional factors:

- The field access settings of a field, such as Hidden or Read-Only, as defined on the **Fields** tab of Forms and Fields. The visibility settings on the **Form Fields** tab in Forms and Fields do not apply to the printed reports.  $-$  and  $-$
- The role of the user printing the report.

If a field is marked as Hidden for the Request Employee Role (on the **Fields** tab of Forms and Fields) and that field is included in a printed report, that field will not appear on the printed report for the employee. This logic also applies to the approver and processor roles.

In this case, if you wanted that field to appear on the printed report for employees, then that field must be set to Read-only or Modify – *not* Hidden.

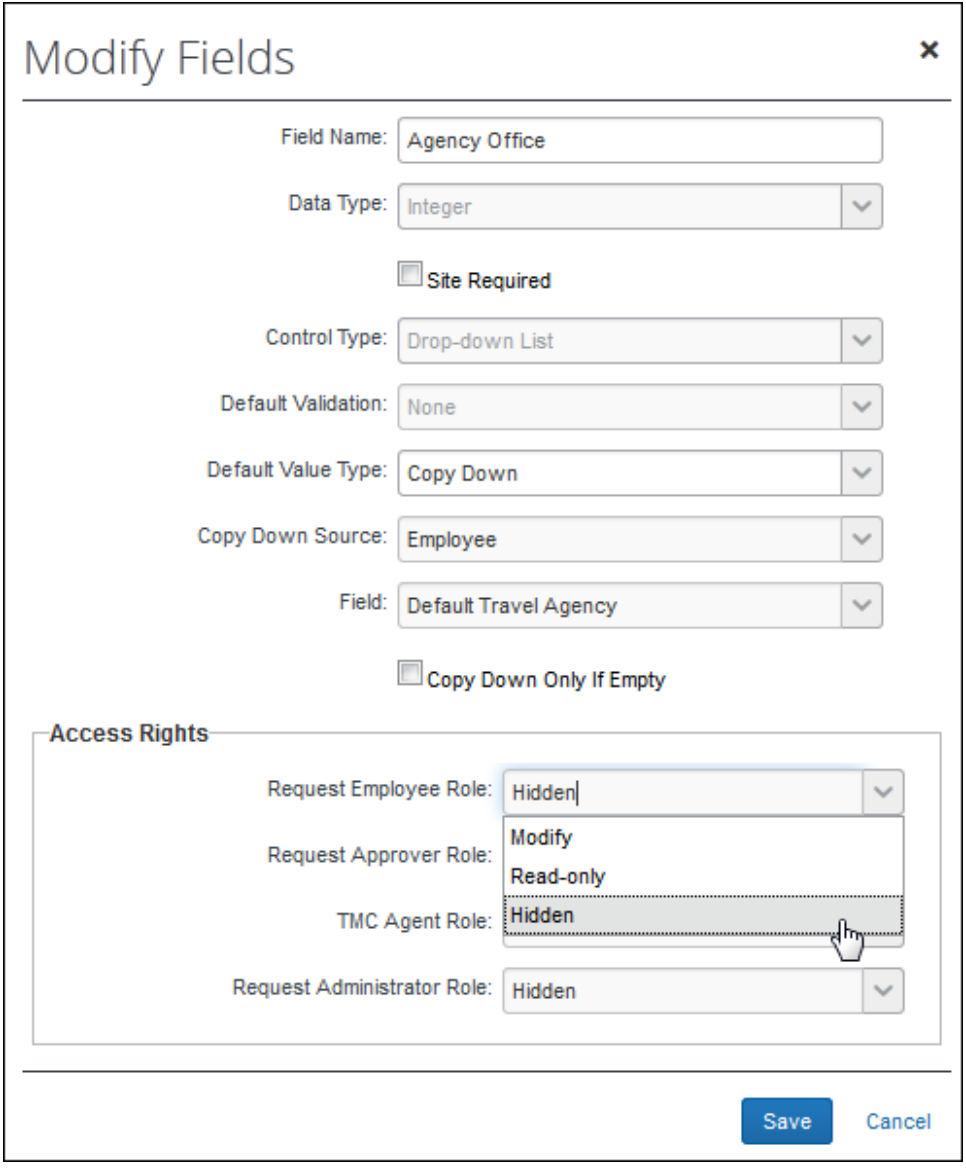

**NOTE:**This is set at the field level - not the form field level.

#### <span id="page-29-0"></span>**Accessing Print Formats**

*To access Print Formats:*

Click **Administration** > **Request** > **Printed Reports**. The **Print Formats** tab of the **Printed Reports** page appears.

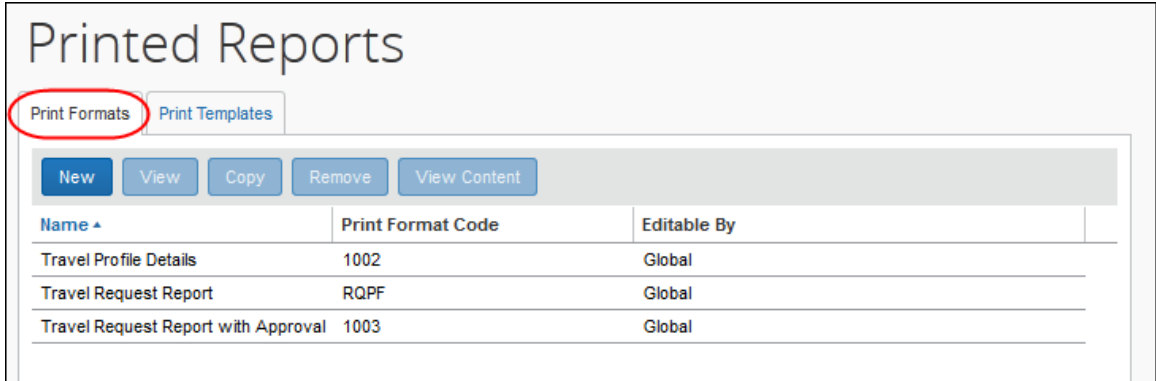

#### <span id="page-29-1"></span>**Adding a Print Format – General Information Portion**

There are two ways to add a new print format:

- **New:** With this method, you create a generic printed report based on the selected template. Then, you navigate through the various sections and make the desired customizations.
- **Copy:** With this method, you create a copy of an existing printed report. Then, you navigate through the various sections and make the desired customizations.

**NOTE:**Copying an existing print format, such as the default Travel Request Report, takes much less work as the Content sections are already configured.

- *To edit the general information portion of a print format:*
	- 1. On the **Print Formats** tab, either:
		- Click **New** to add a new print format. – or –
		- Click an existing format and then click **Copy**.

The **Add Print Format** or **Edit Print Format** page (whichever is applicable) appears.

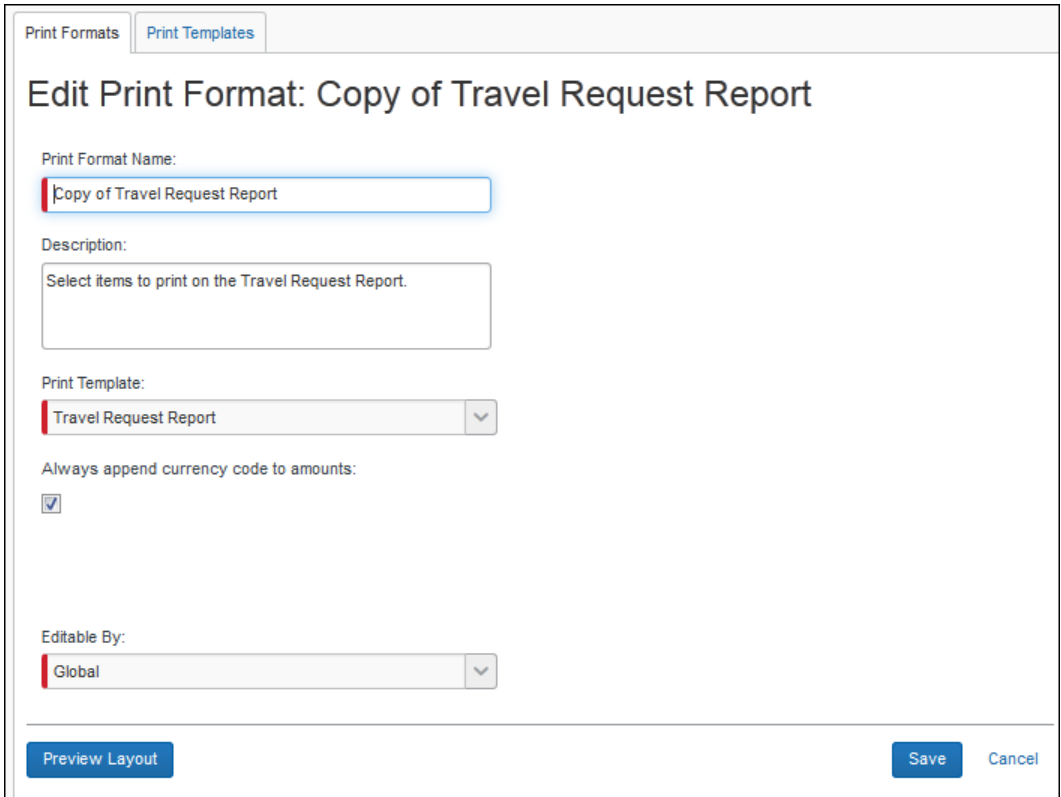

2. Complete or edit all applicable fields.

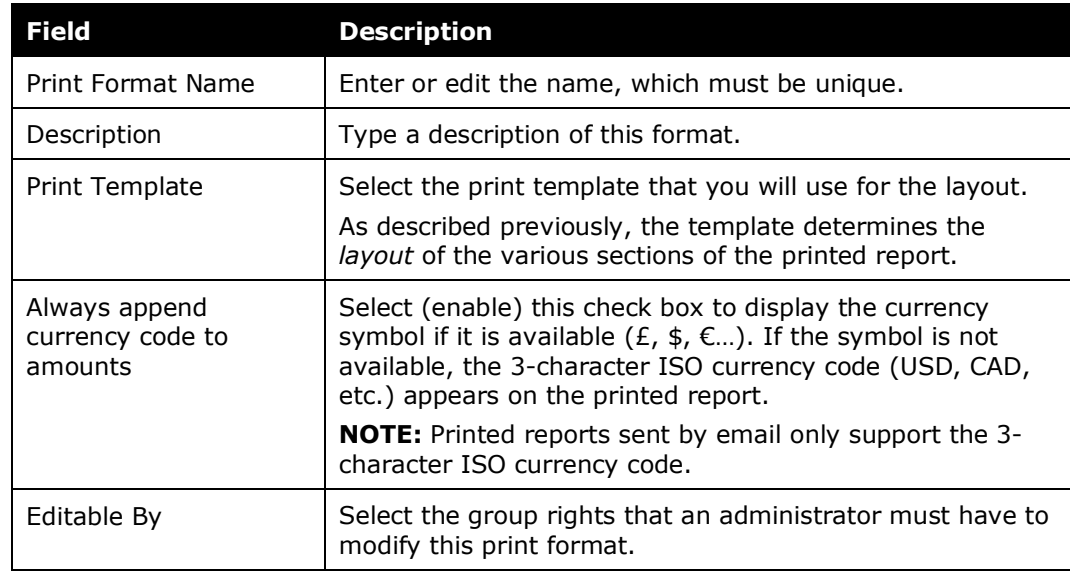

- 3. Click **Preview Layout** to display the template layout that you have chosen.
- 4. Click **Save**.

#### <span id="page-31-0"></span>**Editing a Print Format – Modify Content (Styles, Headings, Text, Grouping)**

Regardless of whether you create a new format or copy an existing one, the next step is to edit the printed report to meet your needs.

#### <span id="page-31-1"></span>*View vs Modify*

Be aware that not all content can be edited. For example, when you select the *default* printed report, you can view the "general information" (**View** button) and view the content (**View Content** button).

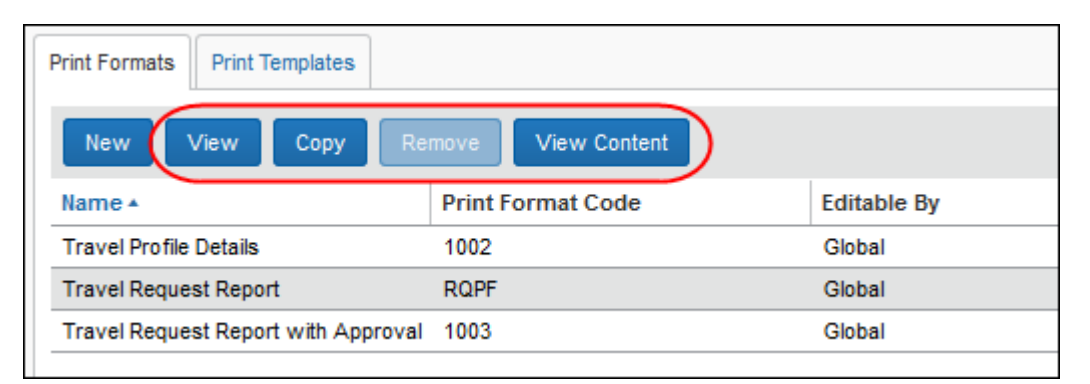

When you select a print format that you created (or have rights to), the **View** and **View Content** buttons become **Modify** and **Modify Content**.

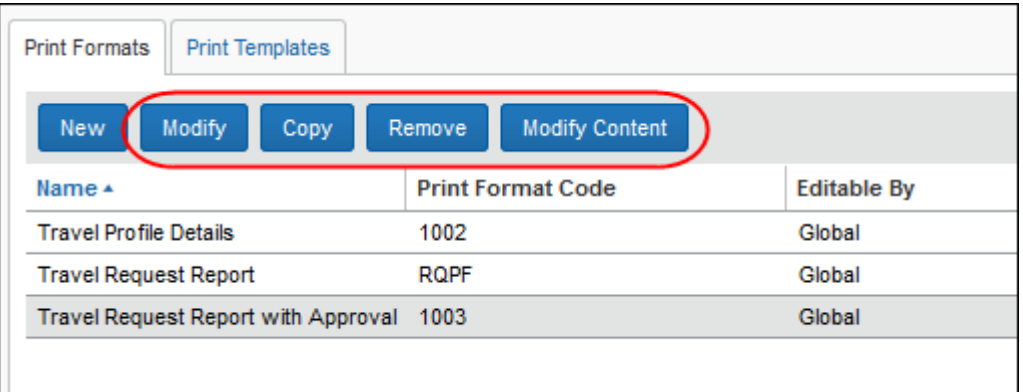

#### <span id="page-32-0"></span>*Modifying Content – Styles, Heading, and Text*

- *To modify the content:*
	- 1. On the **Printed Formats** tab, click the desired format.
	- 2. Click **Modify Content**. The **Print Format Content** page appears.

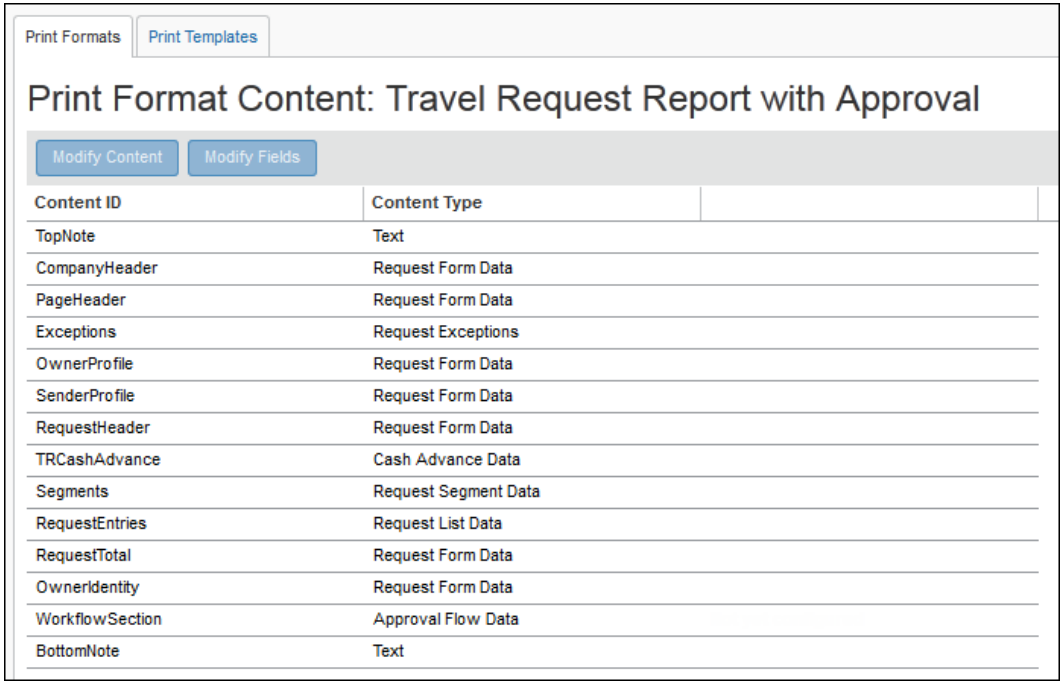

**NOTE:**You cannot remove any sections (Content IDs) from this page; however, if there are no fields or text in the section, then that section does not print on the printed report.

3. On the **Print Format Content** page, click a Content ID.

- 4. Click **Modify Content**. The **Edit Content for print format** page appears. The fields that appear on the page differ by content type.
	- Content type: *Text*

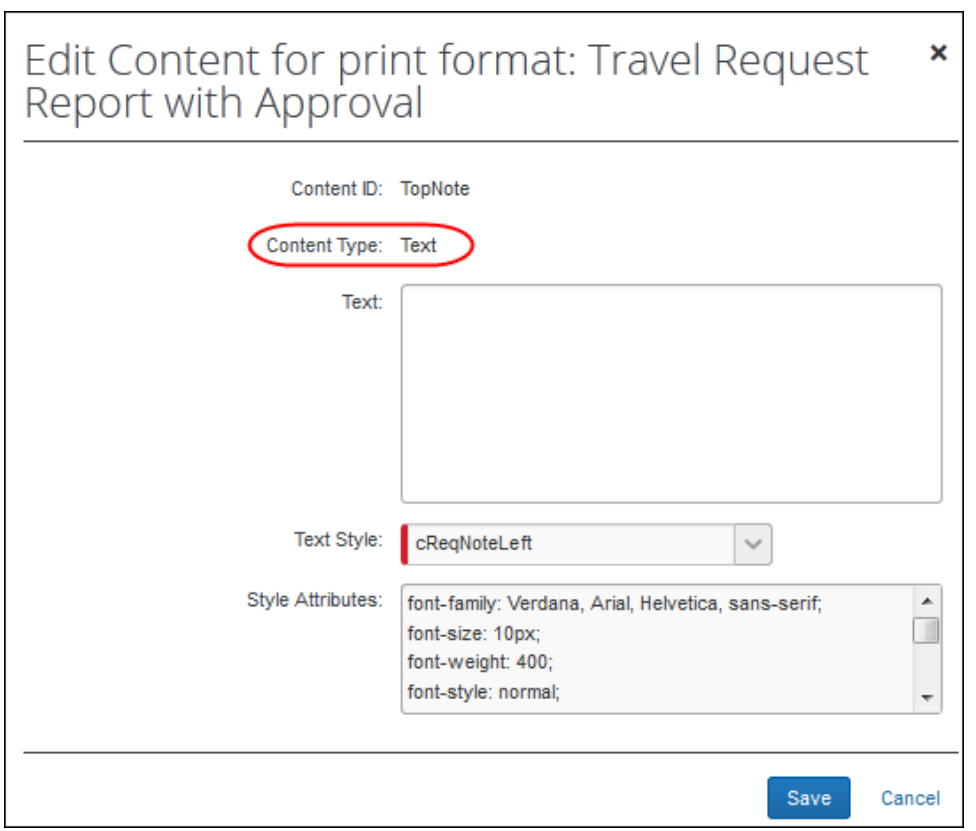

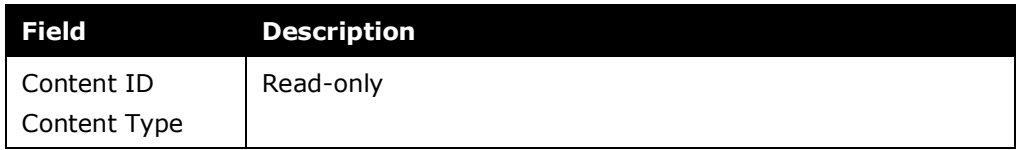

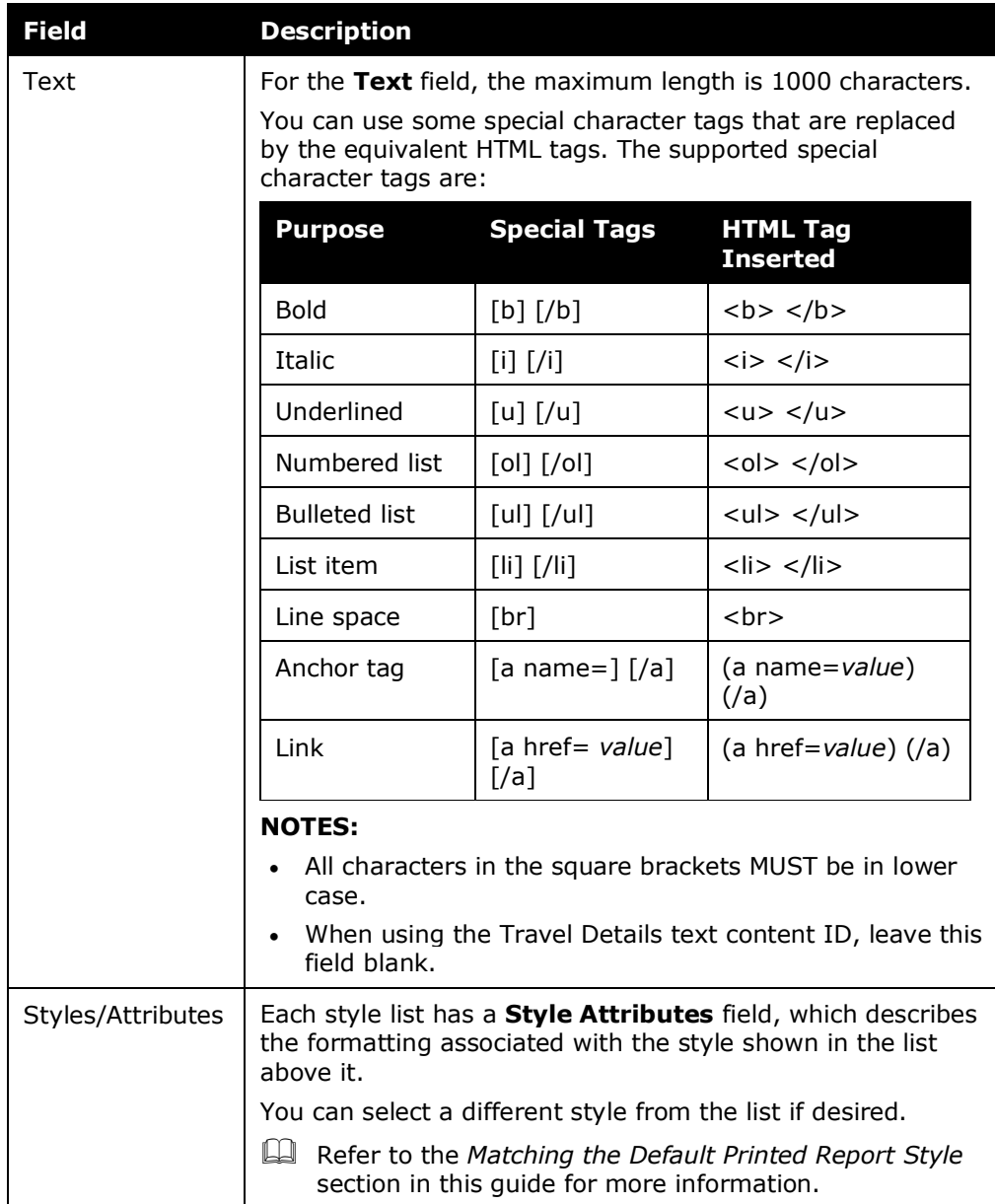

#### Content type: *Data*

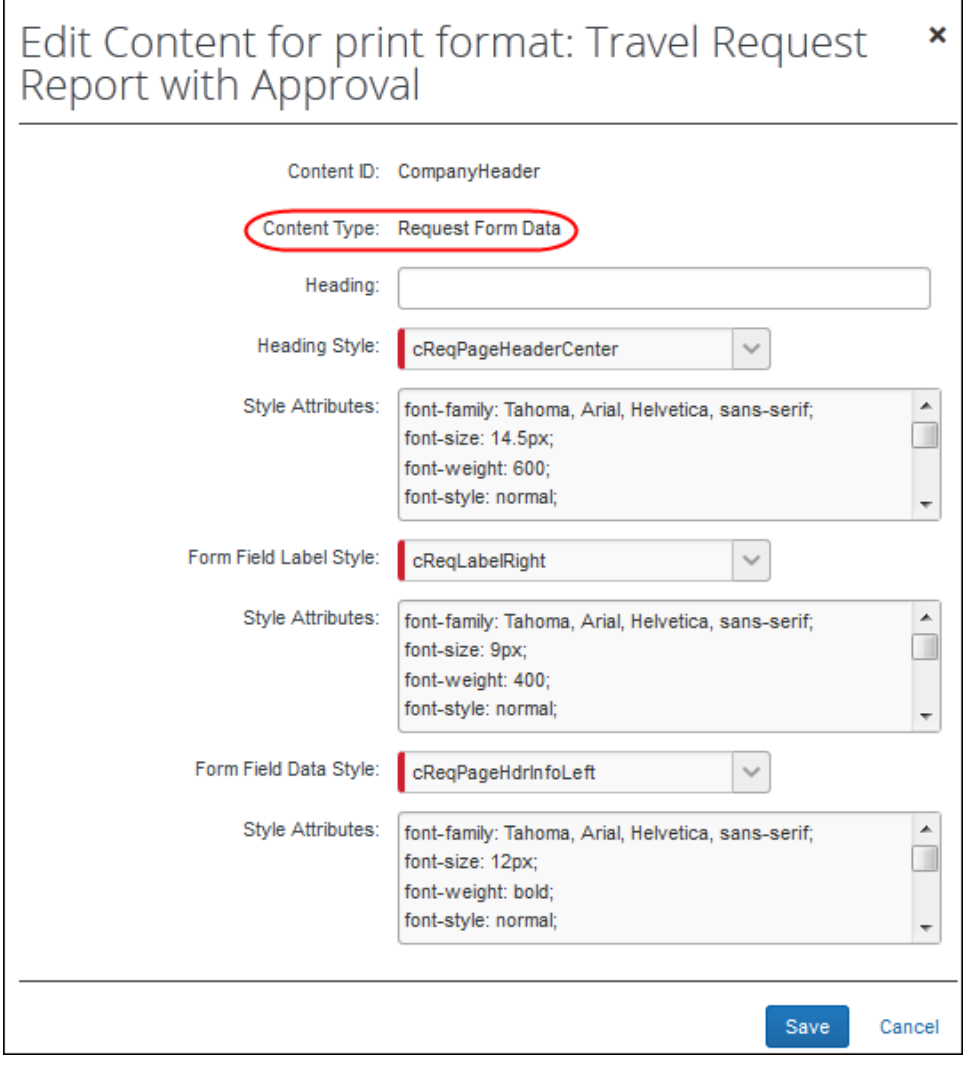

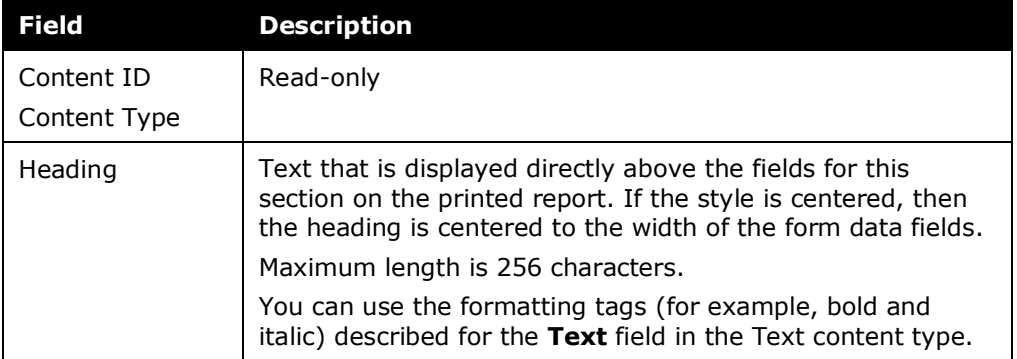

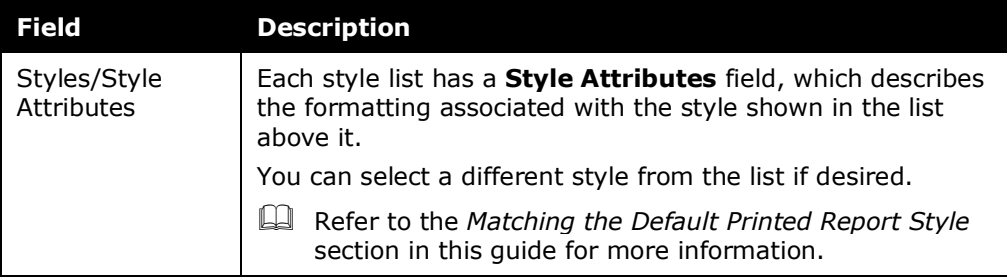

Content type: *Exception / Segment / Cash Advance / List*

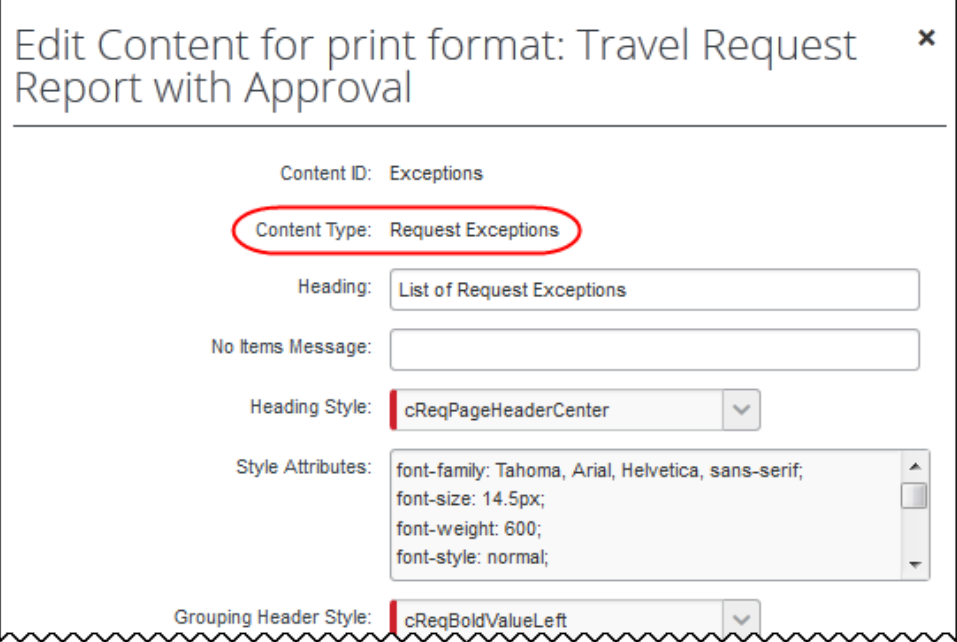

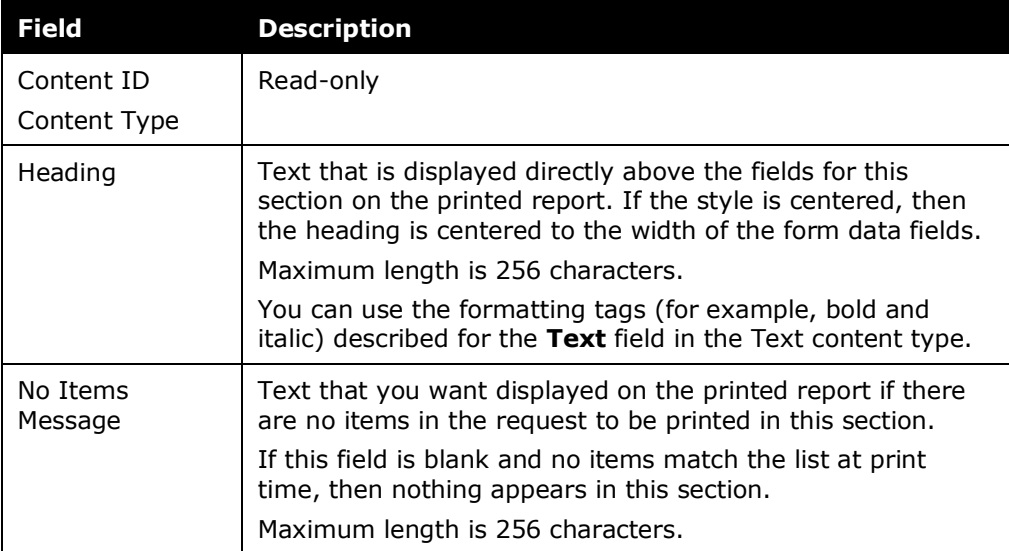

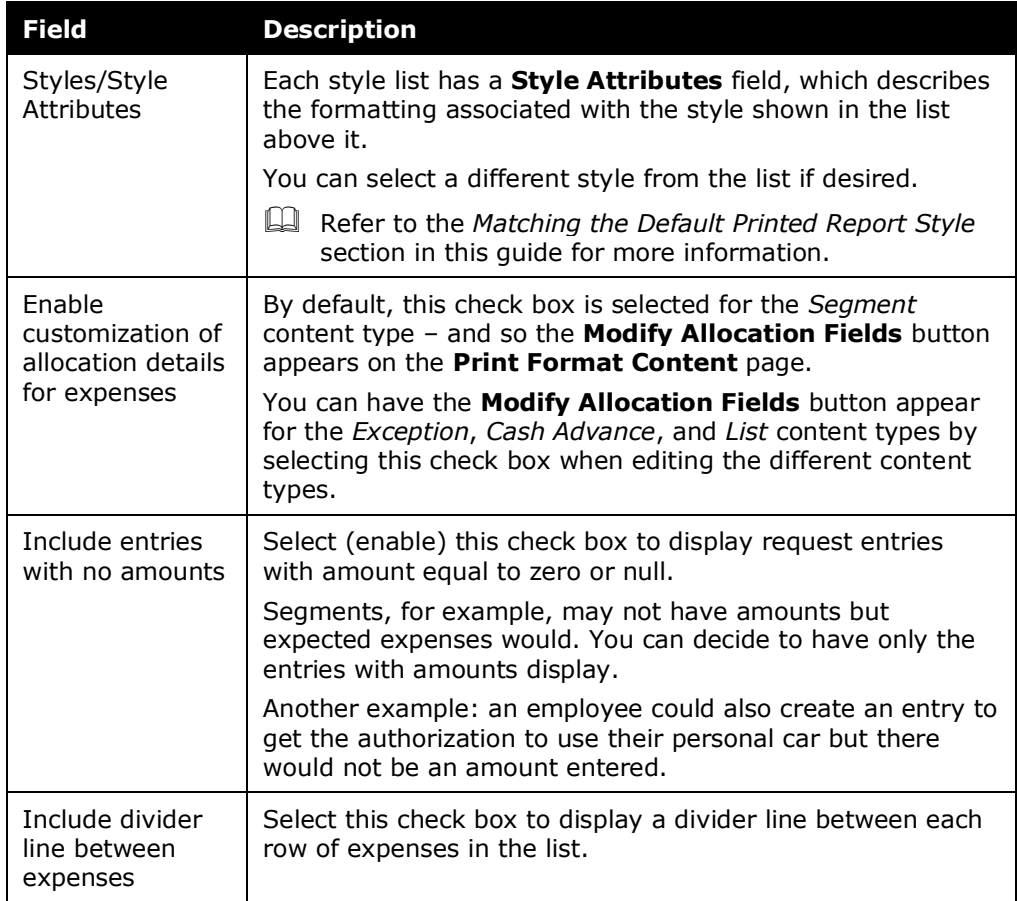

#### Content type: *Approval Flow Data*

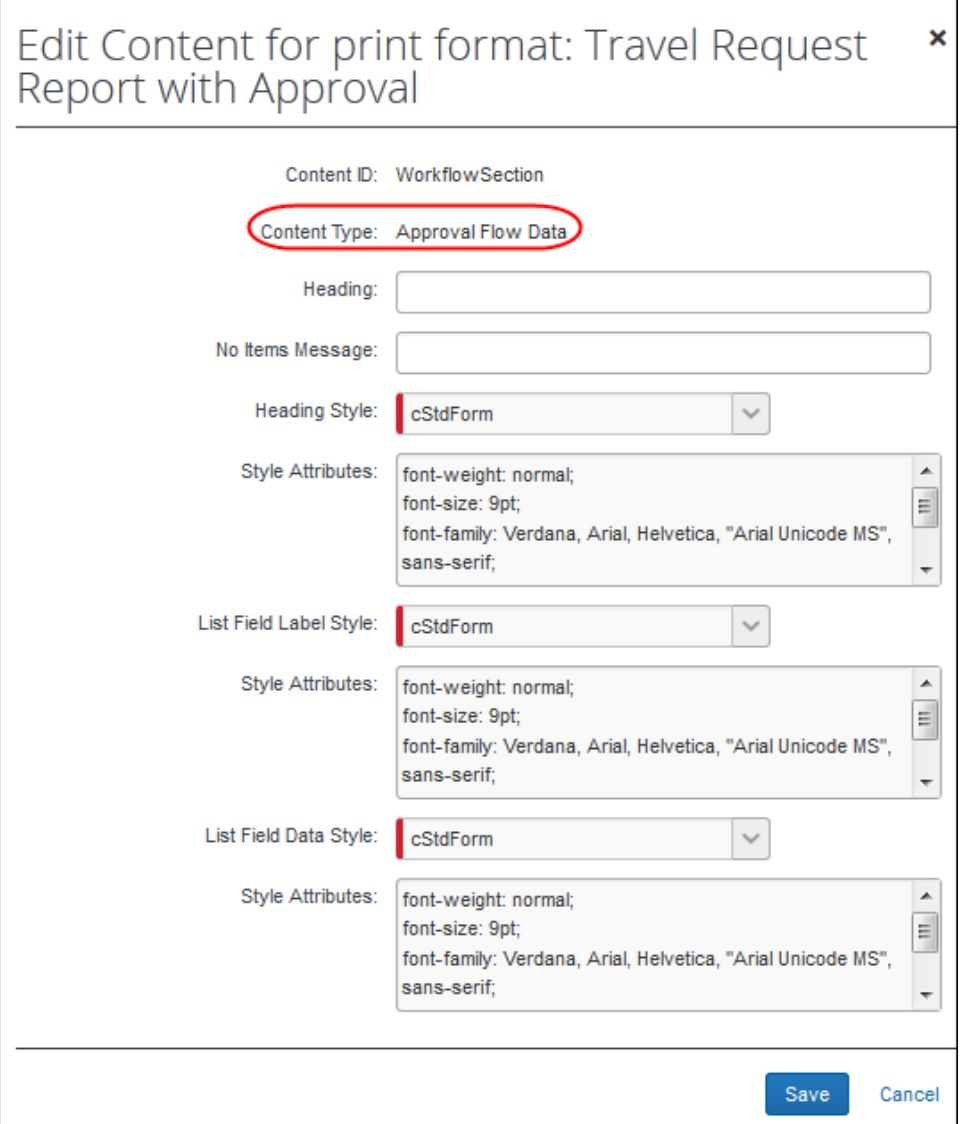

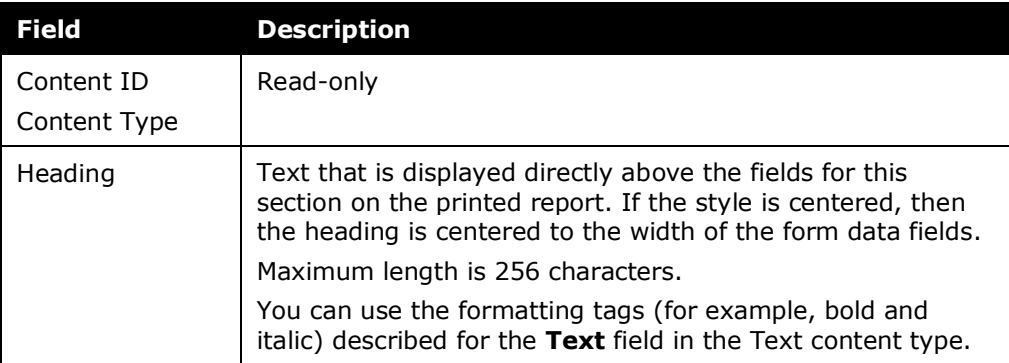

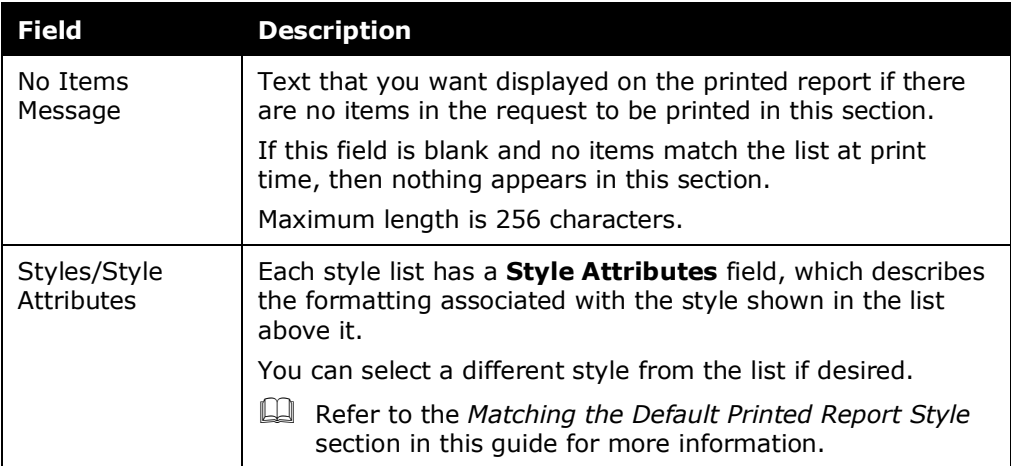

### Content type: *Audit Trail*

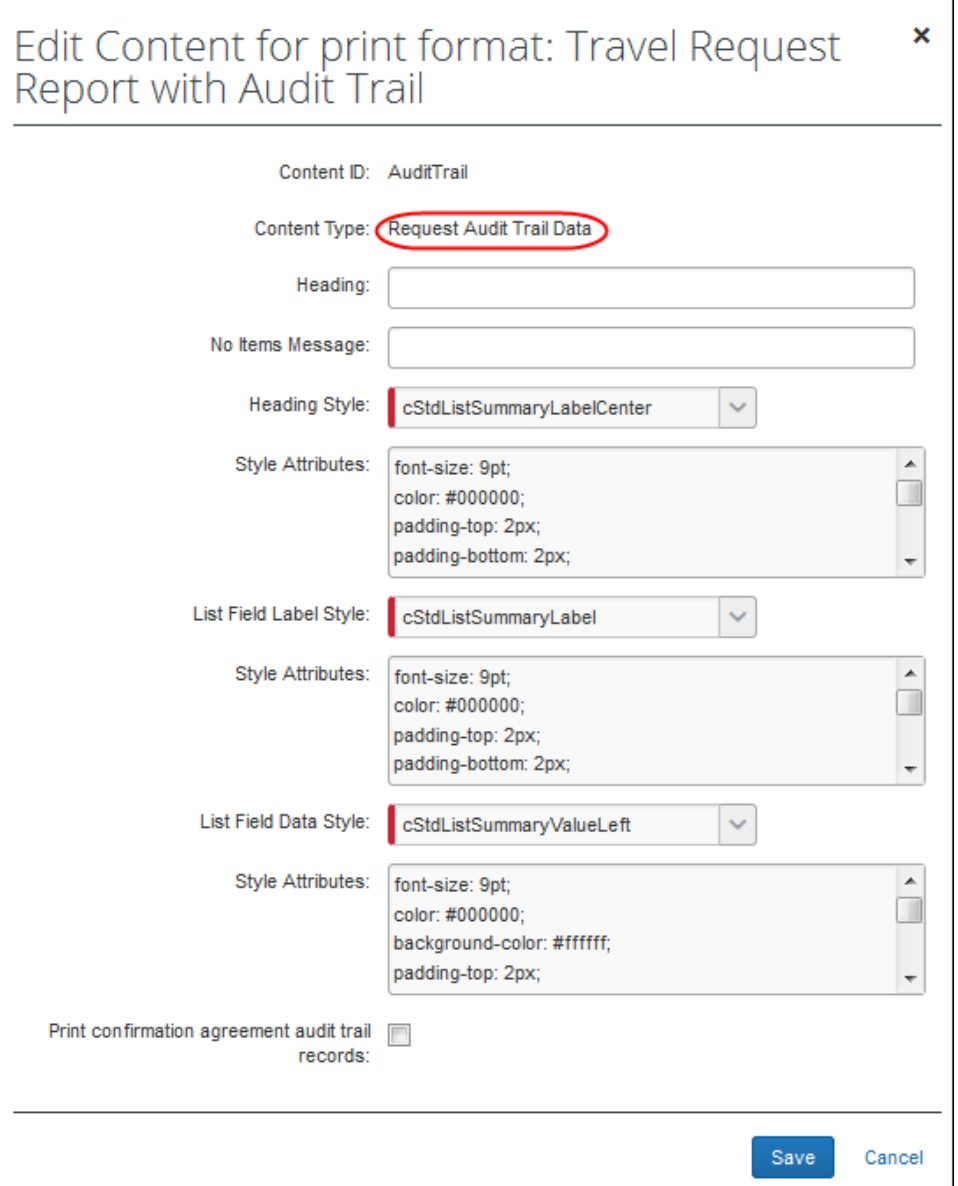

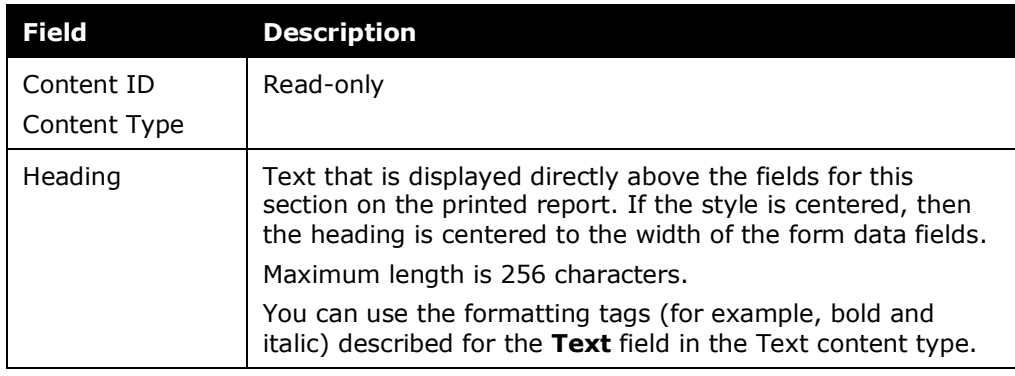

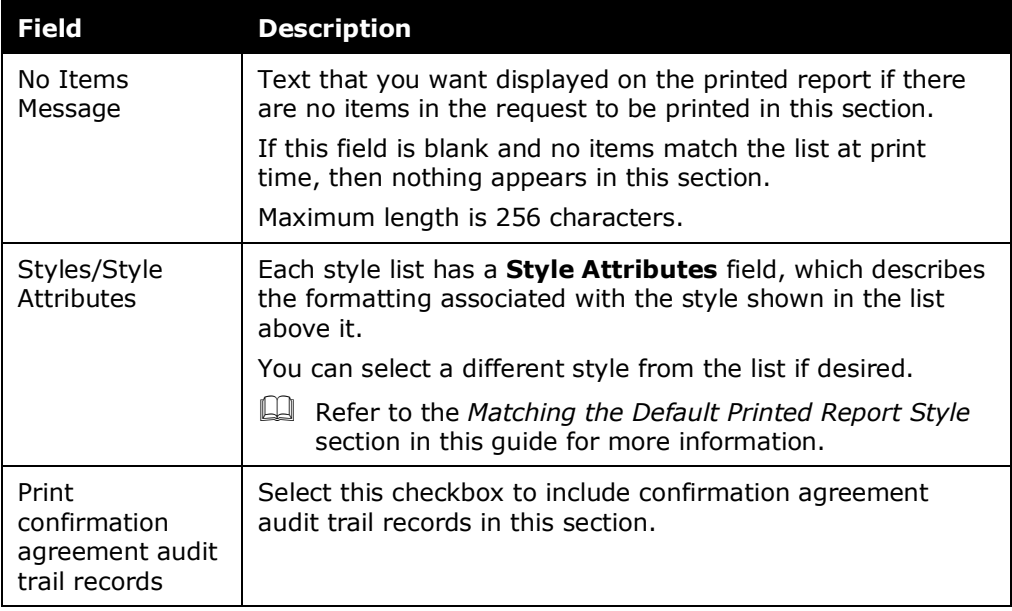

5. Click **Save**.

#### <span id="page-41-0"></span>*Modifying Content – Fields*

You can add, remove, and reorder fields.

 Refer to *Important: Hidden Fields and Visibility in Printed Reports* in this guide.

**NOTE:**The **Modify Fields** option is available for all content types except *Text*.

#### *To modify fields:*

- 1. Click the desired row on the **Print Format Content** page.
- 2. Click **Modify Fields**. The **Edit Fields for print format** page appears.

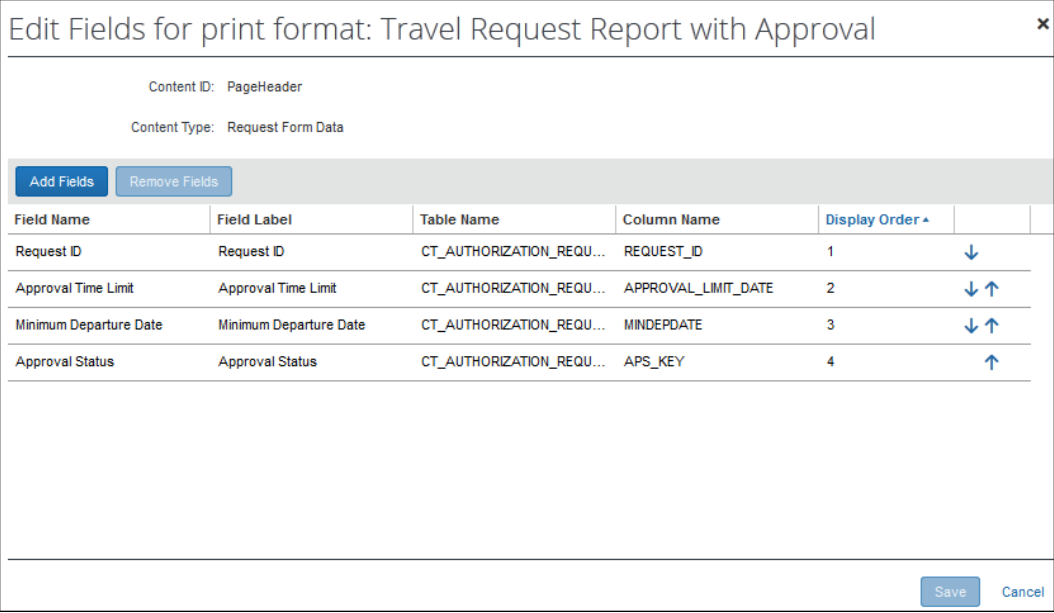

 To add fields, click **Add Fields**. The **Add Fields** window appears. Select one or more fields and click **Done**.

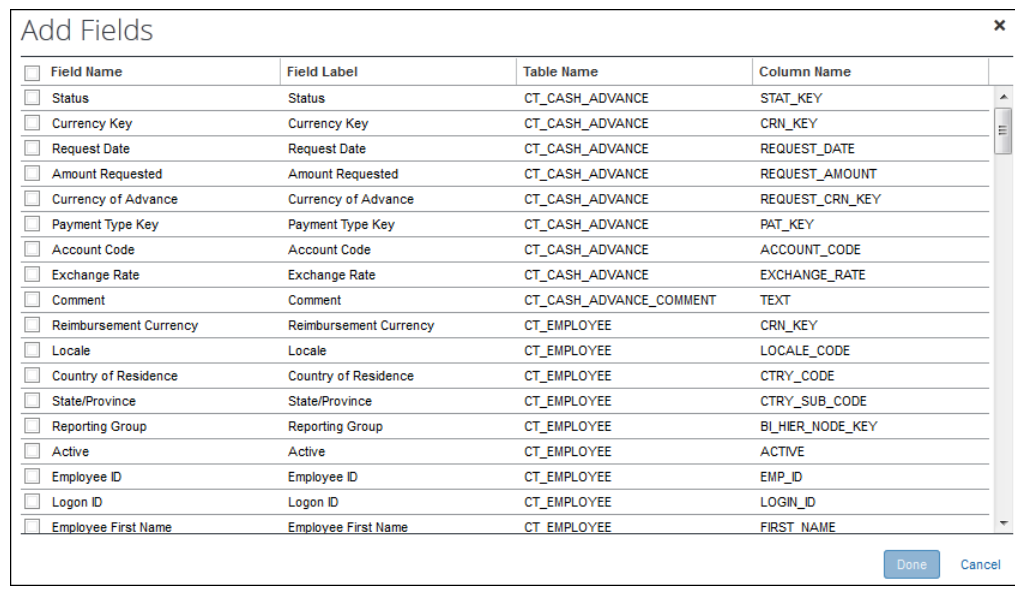

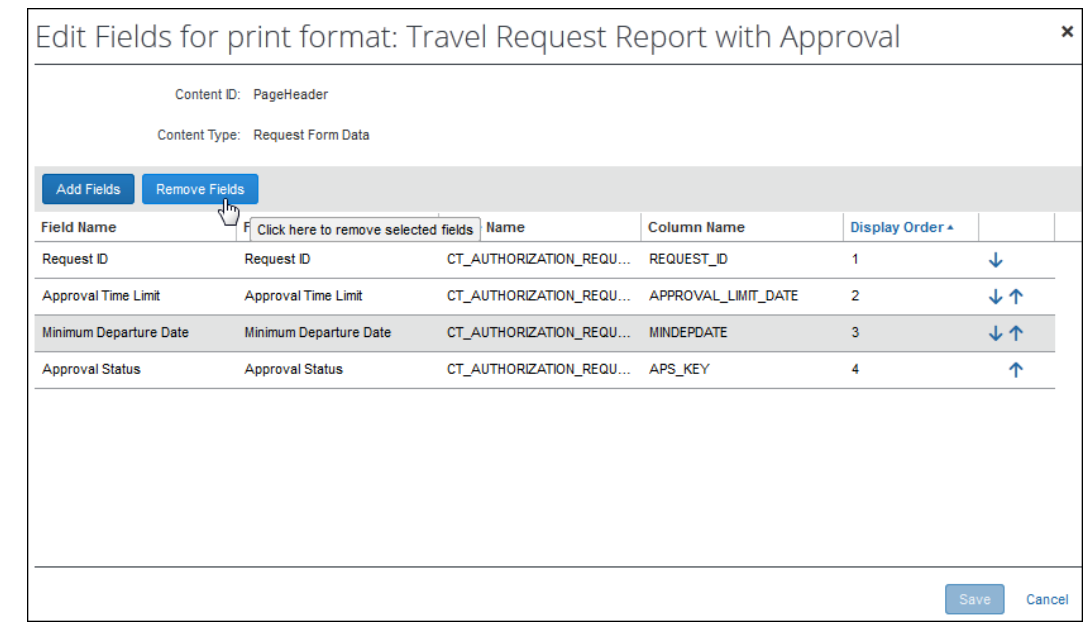

To remove fields, select the desired field(s) and click **Remove Fields**.

- To reorder fields, use the blue arrows in the right-most column.
- 3. Click **Save**.

#### <span id="page-43-0"></span>*Modifying Content – Grouping*

You can group data, for example, by expense type.

**NOTE:**The **Modify Grouping** option is available only for *List*, *Segment*, and *Data* content types.

- *To group data:*
	- 1. Select the desired row on the **Print Format Content** page.
	- 2. Click **Modify Grouping**. The **Edit Grouping for print format** page appears.

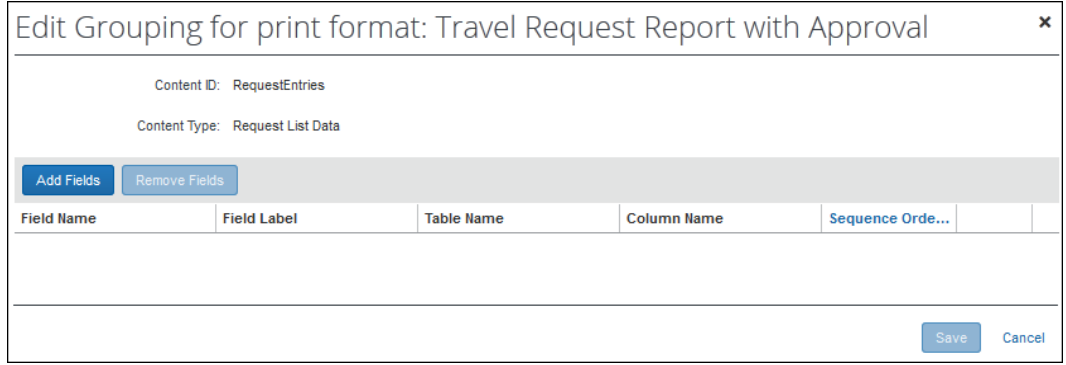

 To add fields, click **Add Fields**. The **Add Fields** window appears. Select one or more fields and click **Done**.

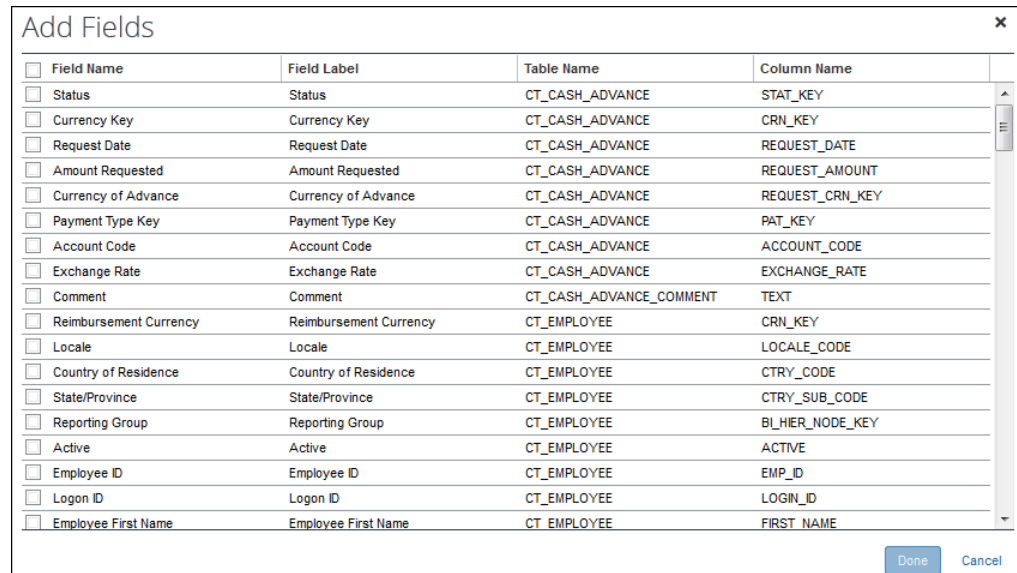

To remove fields, select the desired field(s) and click **Remove Fields**.

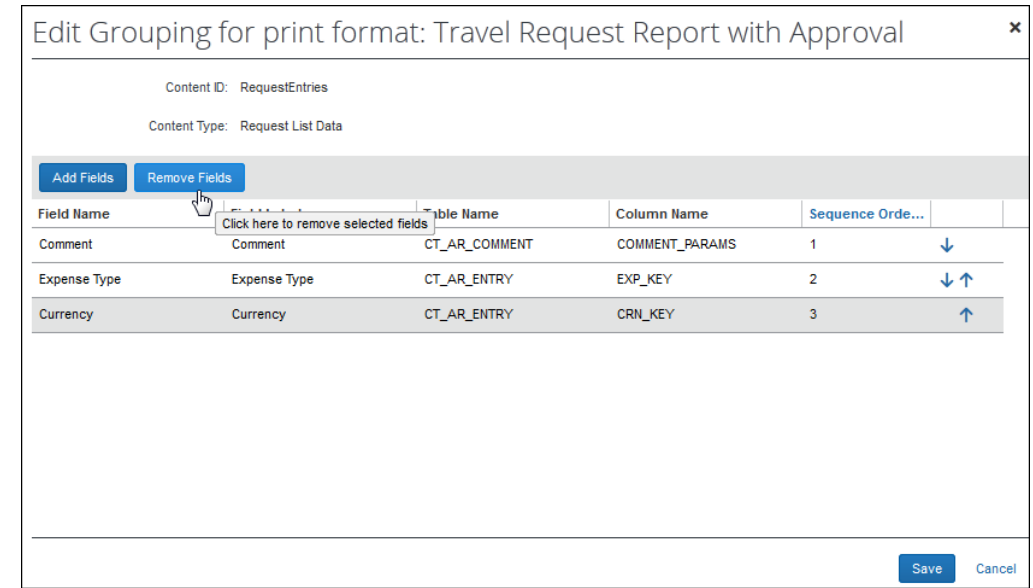

- To reorder fields (if there is more than one field), use the blue arrows in the right-most column.
- 3. Click **Save**.

#### <span id="page-45-0"></span>*Modifying Content – Allocations*

You can add, remove, and reorder allocation fields.

- **NOTE:**The **Modify Allocation Fields** option is by default available only for *Segment* content type. You can have the option appear for the *Exception*, *Cash Advance*, and *List* content types using the **Enable customization of allocation details for expenses** field on the **Edit Content for print format** page.
- *To modify the allocation fields:*
	- 1. Select the desired row on the **Print Format Content** page.
	- 2. Click **Modify Allocation Fields**. The **Edit Allocation Fields for print format** page appears.

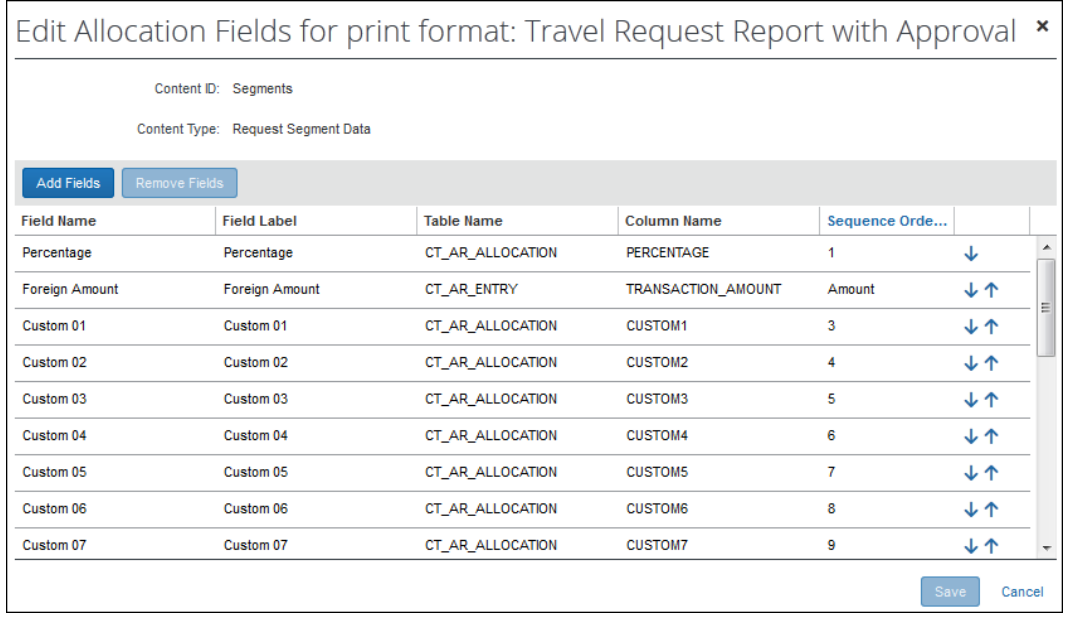

 To add fields, click **Add Fields**. The **Add Fields** window appears. Select one or more fields and click **Done**.

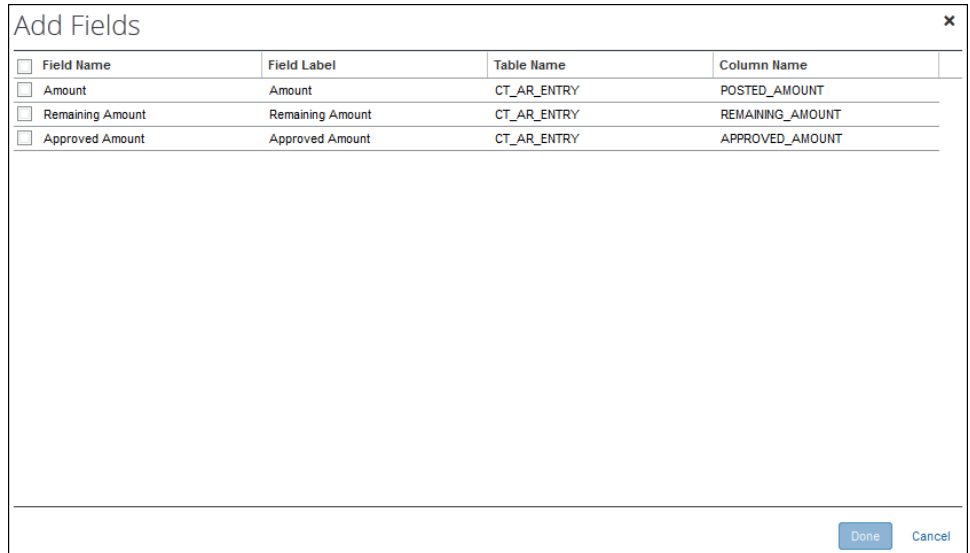

To remove fields, select the desired field(s) and click **Remove Fields**.

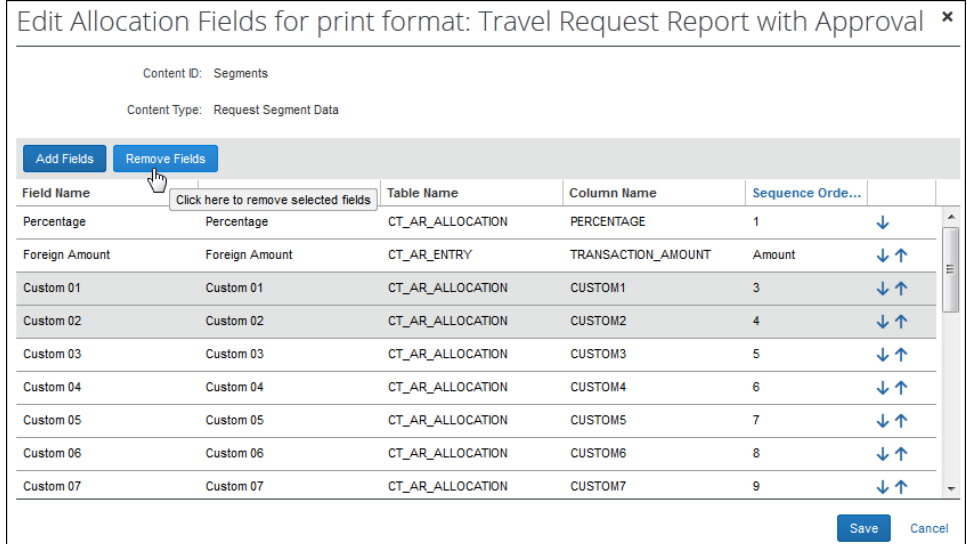

- To reorder fields, use the blue arrows in the right-most column.
- 3. Click **Save**.

#### <span id="page-47-0"></span>**Assigning a Print Format to a Request Policy**

Once you have created a new printed format, you can assign it to one or more Concur Request policies.

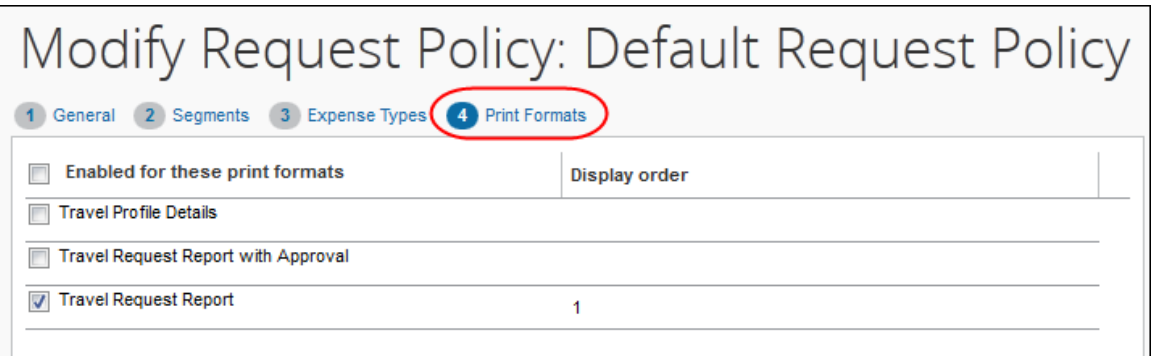

 For more information, refer to the *Concur Request: Policies and Groups Setup Guide*.

**ö**